#### **BEMÆRK: DA SIDEN ER UNDER UDVIKLING KAN DER FOREKOMME UOVERENSSTEMMELSER MELLEM VEJLEDNINGENS BILLEDER OG SIDENS LAYOUT! VI FORSØGER AT RETTE DET TIL I OMFANG DET ER MULIGT !**

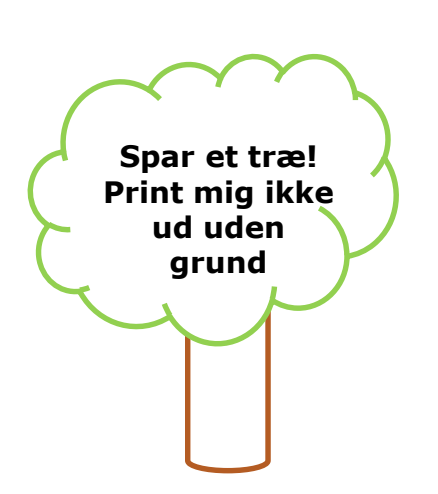

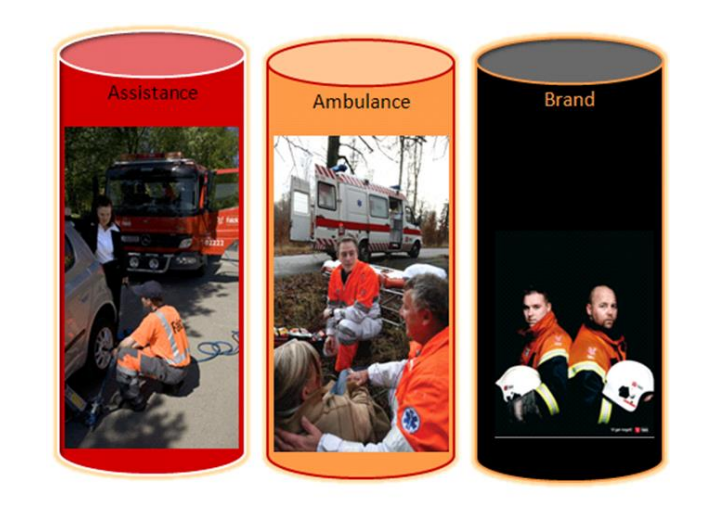

Portal version: 1.04

# **BRUGERVEJLEDNING MOBEGA.DK / BRUGER**

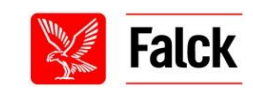

# **Indledning**

"MOBEGA" er et moderne kommunikations- og database system, der skaber en direkte kommunikation mellem medarbejder og ledelse (regionsledelse/stationsledelse/DPC/VC), samt bibringer et større overblik og mere gennemsigtighed.

Alle brugere er oprettet med en række parametre, der er forbundet med de ansættelseskriterier, som man har fået tildelt via sin jobfunktion.

Disse parametre sikre, at du som bruger KUN får vist de informationer af enhver art som vedrører dig og dit virke i Falck. På denne måde sikrer systemet, en mere målrettet og direkte informering af dig og til dig som bruger.

Husk på, at:

### *"The art of being wise is the art of knowing what to overlook"*

af William James (Amerikansk psykolog og filosof)

Vi håber at du vil tage godt imod systemet og at du vil opleve en bedre informering omkring dit arbejde og virke i Falck Redningskorps

God fornøjelse!

### **BEMÆRK: DA PORTALEN ER UNDER UDVIKLING, KAN DER FOREKOMME UOVERENSSTEMMELSER MELLEM VEJLEDNINGENS BILLEDER OG PORTALENS LAYOUT! VI FORSØGER AT RETTE VEJLEDNINGEN TIL, I DET OMFANG VI HAR RESSOURCER TIL DET! HAR DU SPØRGSMÅL ER DU ALTID VELKOMMEN TIL AT SKRIVE TIL MOBEGA@FALCK.DK**

### **Indhold**

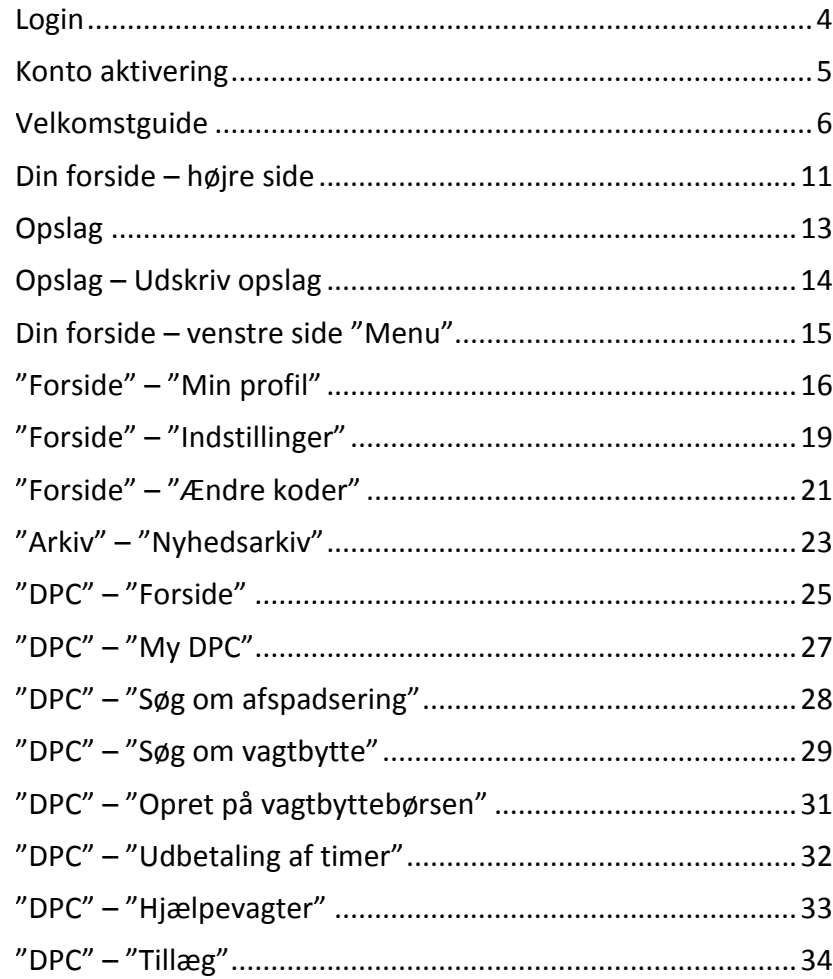

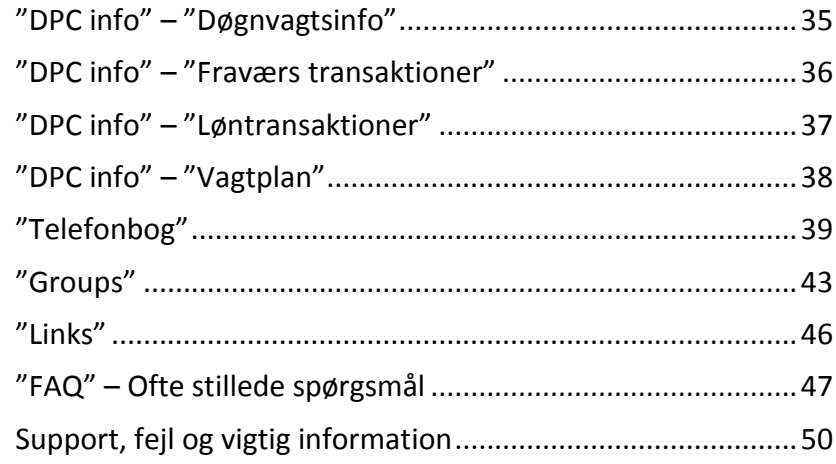

**BEMÆRK!** Ikke alle punkter vil være tilgængelig for alle!

Det afhænger af din brugerprofil!

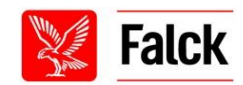

### **Login**

Informationssiden er tilgængelig fra **www.mobega.dk eller mobega.dk** 

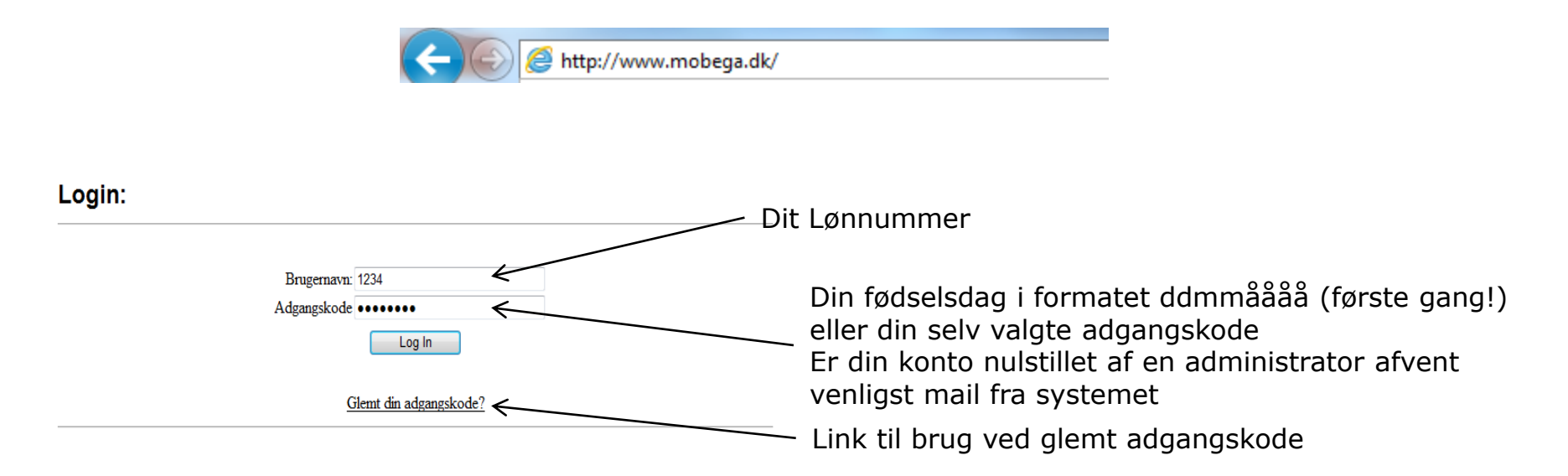

Alle er som standard oprettet med **ddmmåååå (i alt 8 cifre) fx 1/3-1979 01031979**.

Derfor skal du første gang du logger på, benytte denne kode sammen med dit lønnummer

Har du glemt din adgangskode på et senere tidspunkt, kan du benytte linket "Glemt din adgangskode?" som du finder lige under login knappen.

Se under FAQ for yderligere forklaring på "Glemt din adgangskode?"

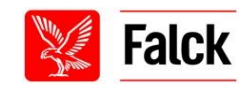

# **Konto aktivering**

Inden du kan logge på første gang, skal du først aktivere din konto.

Dette gøres ved, at du som vist under punkt 1. logger ind. Herefter vil du blive bedt om at indtaste den aktiveringskode, som du har modtaget pr mail. Kan du ikke modtage mail eller har du ikke modtaget en mail, skal du kontakte DPC, din nærmeste leder eller supporten på mobega@falck.dk, så vil de kunne aktivere din konto.

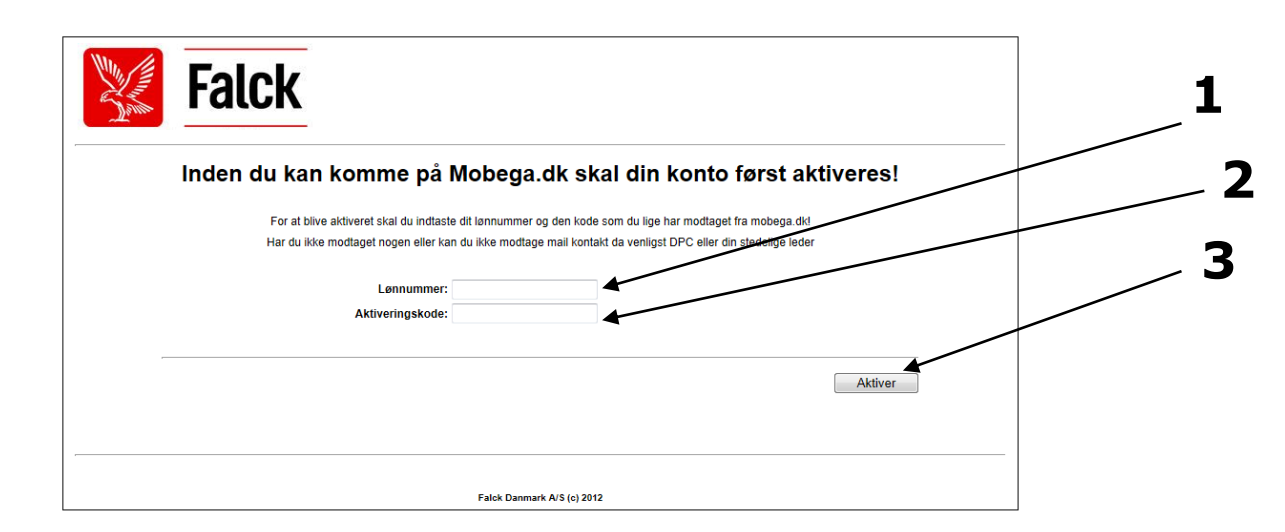

- 1. Dit lønnummer kan være indtastet på forhånd ellers skal det indtastes
- 2. Indtast den aktiveringskode som du har modtaget pr mail den består kun af 11 14 tal!
- 3. Tryk på aktiver! herefter vil du forsætte videre til den korte velkomst guide der skal gennemgås inden systemet kan bruges.

**BEMÆRK!** Du kan ikke bruge den samme aktiveringskode igen – så den kan roligt slettes!

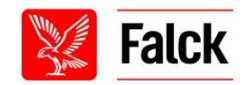

# **Velkomst guide – "Berigtigelse af brugeroplysninger" Vises kun 1. gang**

Når du logger på første gang skal du gennemgå en kort guide.

Den vil sikre, at du får valideret dine kontaktdata, og ændret din adgangskode og din pinkode.

Bliver du afbrudt kan du altid forsætte på et senere tidspunkt. Du skal dog være opmærksom på, at du ikke har adgang til siden, før du har været hele guiden har været igennem!

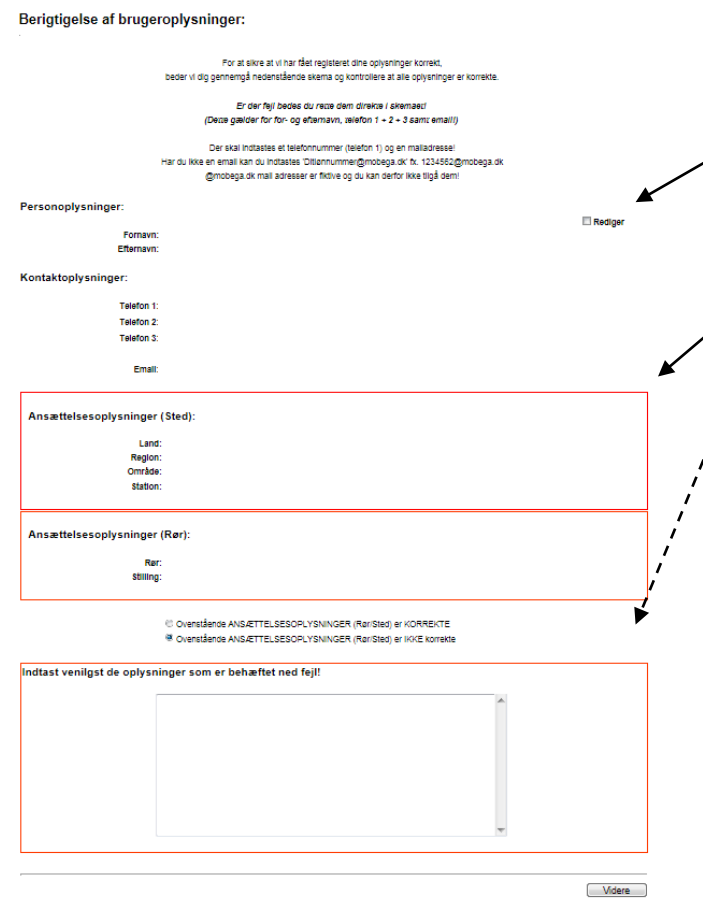

Det første du vil blive bedt om er, at ændre/validere din kontaktog ansættelsesdata. Alt data er eksporteret fra DPS/DPC.

Du kan **RETTE** i dine kontaktdata så de bliver korrekte, ved at sætte flueben i "Rediger". Denne skal forblive afkrydset hvis dine ændringer skal opdateres!

Du kan **IKKE RETTE** i dine ansættelsesdata! Er de forkerte markeres "Ovenstående … er IKKE korrekte" herefter vil skemaet nederst fremkomme. Skriv evt. fejl i ansættelsesdata.

Systemet **kræver** en mail adresse, derfor skal du indtaste en mailadresse. Har du ikke har en, kan du oprette en via google, hotmail, live eller anden. Ønsker du ikke en mailadresse, kan du indtaste *ditlønnummer*@mobega.dk fx. 123456@mobega.dk.

Alle der ikke har en mailadresse registeret i DPS har automatisk fået tildelt en sådan, som er sammensat af lønnummer@mobega.dk. *Den virker ikke og du kan derfor ikke modtage mails på den*. Du kan derfor heller ikke selv nulstille din adgangskode fremover, hvis du glemmer den kode. Der skal du kontakte Mobega support, din leder eller DPC.

*Du kan sagtens forsætte med velkomst guiden, efter du har gjort opmærksom på evt. fejl i dine ansættelsesoplysninger.*

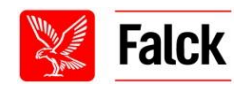

### **Velkomst guide – Adgangskode**

I toppen kan du se en statusbesked om, at dine stamdata er opdateret med succes.

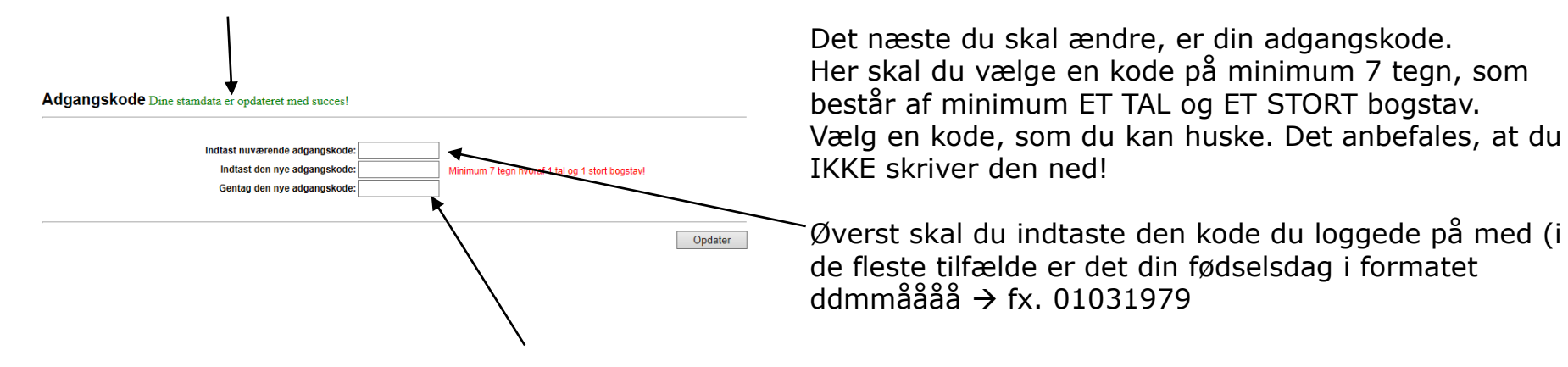

Den ny kode skal indtastet TO gange. Herefter kan du trykke på "Opdater" og forsætte.

Skulle du glemme din kode på et senere tidspunkt, kan du nulstille den via linket på forsiden (dette er dog forudsat har du oplyst en rigtig mailadresse i "Brugeroplysninger") eller skrive til supporten på Mobega@Falck.dk.

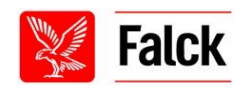

### **Velkomst guide –Pinkode (underskriftskode)**

I toppen kan du se en status besked om at din adgangskode er opdateret med succes.

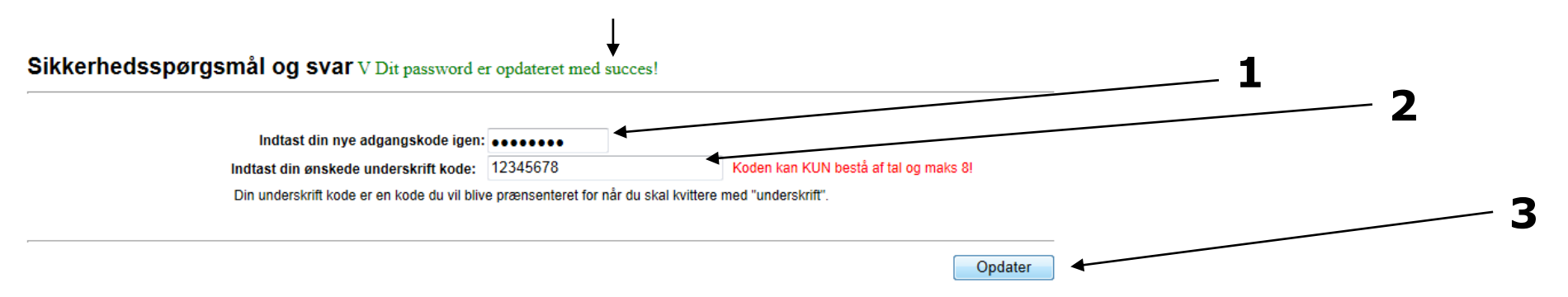

Det næste du skal oprette er din PINKODE.

Din Pinkode er en kode der skal bruges, når du skal "underskrive" eller hvis du skal nulstille din adgangskode. Den er med andre ord en "ekstra" validering af dig som bruger.

- 1. Her skrives den NYE adgangskode som du lige har skabt!
- 2. Her skrives din pinkode. Den kan bestå af 8 tal.
- 3. Tryk herefter på opdater.

Du kan selv vælge din pinkode som er personlig og **ikke må overdrages** til andre og det anbefales, at du ikke skriver den ned! Du kan altid ændre den via "Ændre koder" (Se FAQ afsnittet).

Hvis browseren evt. spørger, om du vil gemme adgangskoden (fx som nedenstående) klikkes "nej".

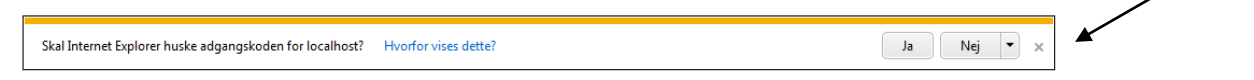

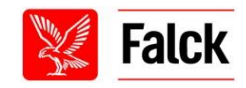

### **Velkomst guide – Visningsindstillinger**

### I toppen kan du se en status besked om din PINKODE er opdateret med succes.

Visningsindstillinger: V Dit sikkerhedsspørgsmål og svar er opdateret med succes!

Du kan selv bestemme hvilken af dine informationer du ønsker dine kollegaer kan se når de slår dig op i den interne telefonbog. Nedenfor vælger du de informationer som du ønsker at offentligheden må se! Du skal dog være opmærksom på at ALT informationer gengængelig for din linje leder stab samt DPC! profilbillede: V Vis adresse: V Vis fastnet: V Vis mobilnr.  $\nabla$ Vis email:  $\nabla$ Opdater

Det næste du evt. skal ændre er din visningsindstillinger.

Da siden er udstyret med en telefonbog som alle kan slå op i, kan du selv bestemme, hvad dine kollegaer kan se omkring dig og dine kontaktoplysninger.

Dit navn, kaldenummer, stilling, kvalifikation samt station, vil altid være offentligt.

Som standard er systemet sat til at skjule dine data, indtil du selv vælger at gøre dem synlige!

Ved  $\blacksquare$  kan den pågældende oplysning SES! Ved **kan den pågældende oplysning IKKE SES.** 

*Administratorer/DPC/Ledere vil altid have fuld adgang til disse oplysninger uanset afkrydsningsforhold!*

Herefter trykkes på "Opdater".

### **Velkomst guide – DPC indstillinger**

I toppen kan du se en status besked om at din personlige indstillinger er opdateret med succes.

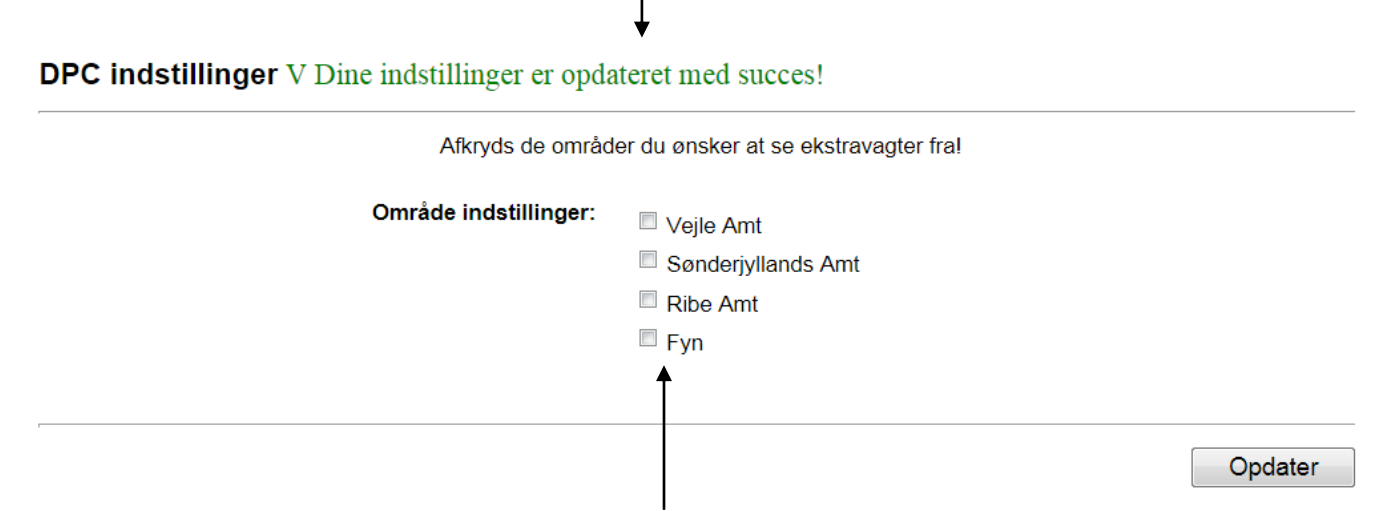

Det næste du evt. skal ændre er dine DPC indstillinger.

Da siden er udstyret med et DPC modul, har du mulighed for at afkrydse de områder, du ønsker at se tilbud om ekstravagter samt bytte ønsker fra.

Vælg de(t) eller intet område og tryk herefter på "Opdater".

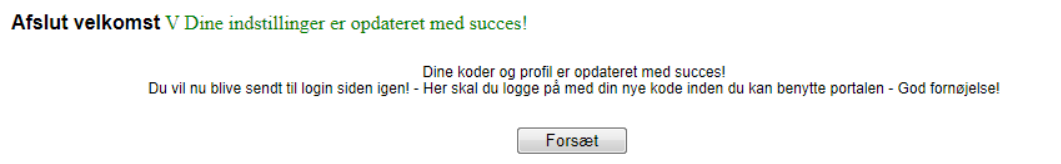

Herefter er din velkomst guide afsluttet – du vil efterfølgende blive sendt til login siden igen når du trykker på "forsæt". Her vil der stå, at alle dine indstillinger er opdateret.

Her skal du logge på med din NYE adgangskode.

Har du lavet en fejl eller fortrudt et kryds m.v. kan du altid rette dette under dine indstillinger/settings.

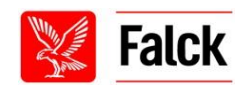

# **Din forside – højre side**

Din forside vil altid vise de seneste 20 opslag i rækkefølge: Ulæste -> Prioritering -> Oprettelse.

Som beskrevet i indledningen er siden udstyret med en væld af filtre, som sikre at du kun får vist de informationer, som er relevant for dig!

Først vil højre side af din forside blive gennemgået ("Medarbejdersamtale", "Besked" m.m.) og dernæst vil din venstre side af din forside blive gennemgået (alle fanerne – de grå bokse og undermenuerne).

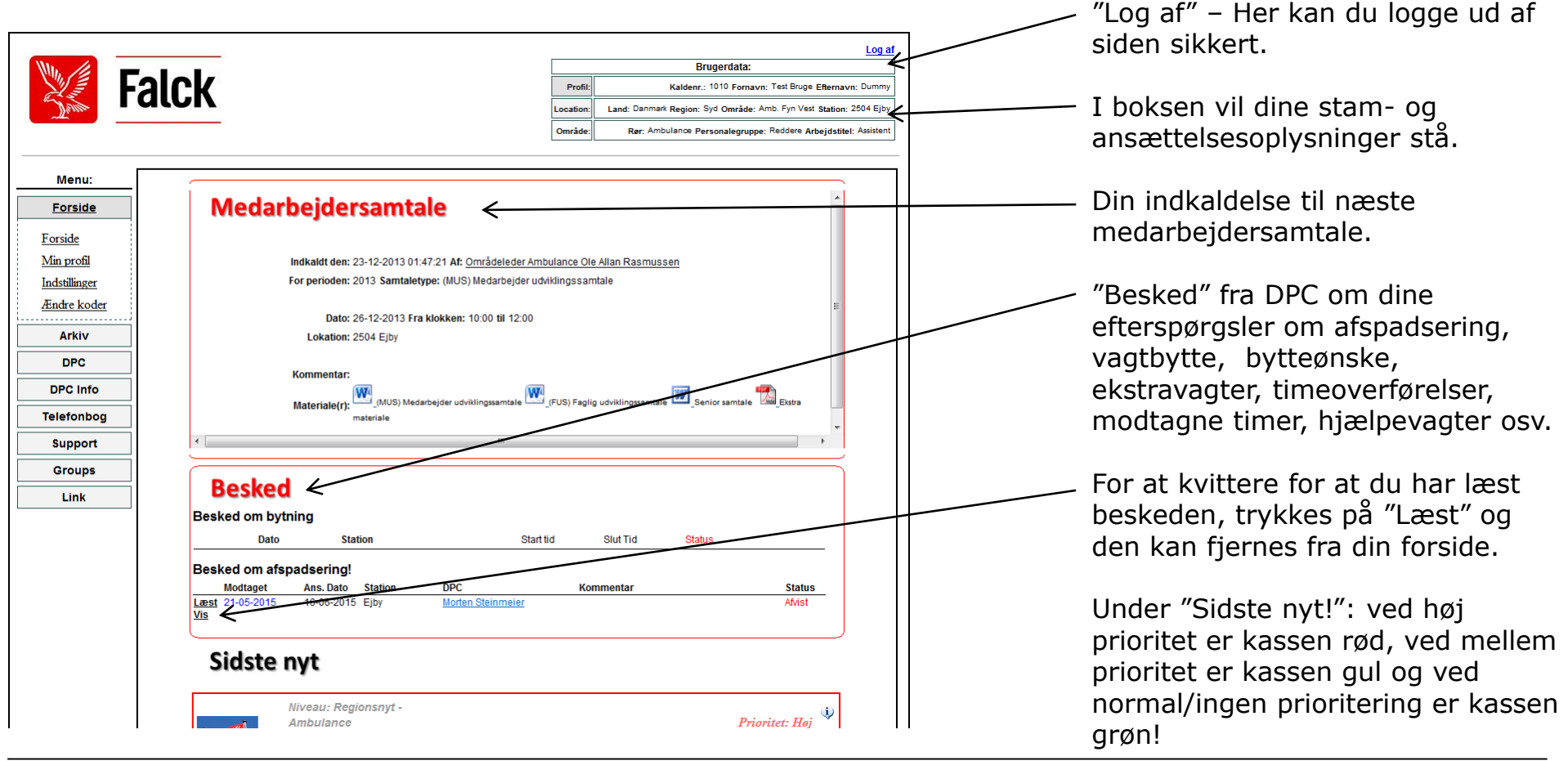

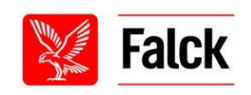

### **Din forside – højre side fortsat**

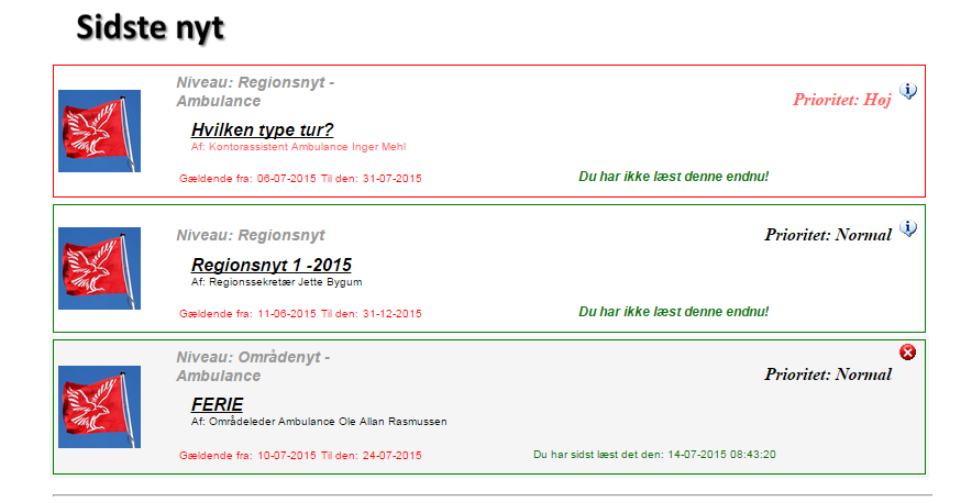

#### **Ekstravagter**

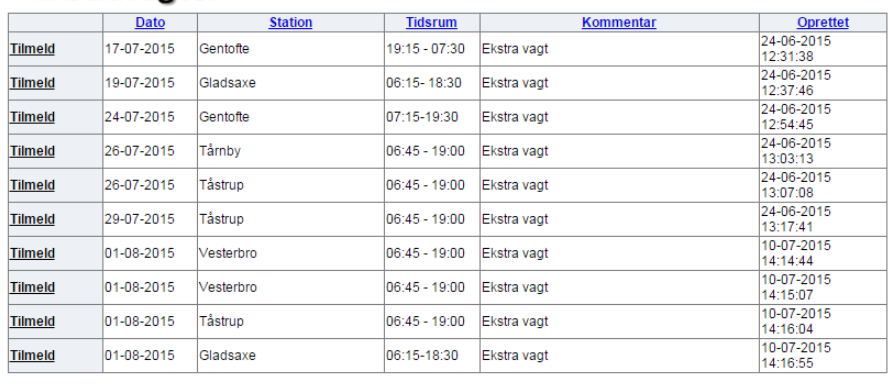

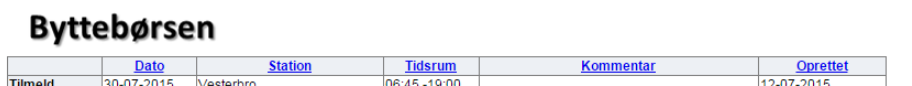

"Sidste nyt" fortsat: her ligges der nyhedsopslag op fra ledere, administrationen eller DPC.

Har du ikke læst opslaget vises markeringen med:

Hvis det er muligt for dig at skrive en kommentar til nyheden, vises denne:

Ved læste poster bliver de grå i baggrunden og sorteres nederst på siden og vises med:

Trykker du på  $\odot$ , fjernes nyheden fra forsiden.

"Ekstravagter" og "Byttebørsen" er fra DPC som ligger ekstravagter og byttevagter ud. Du kan tilmelde dig direkte fra forsiden. Ønsker du ikke at se disse tilbud, kan du fjerne dem under "Indstillinger" – "DPC indstillinger".

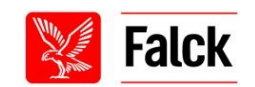

# **"Opslag"**

Når du trykker på opslagets overskrift, KAN opslaget se således ud som på billedet nedenfor. Er der foretaget ændringer i opslag kan du se den seneste i toppen!

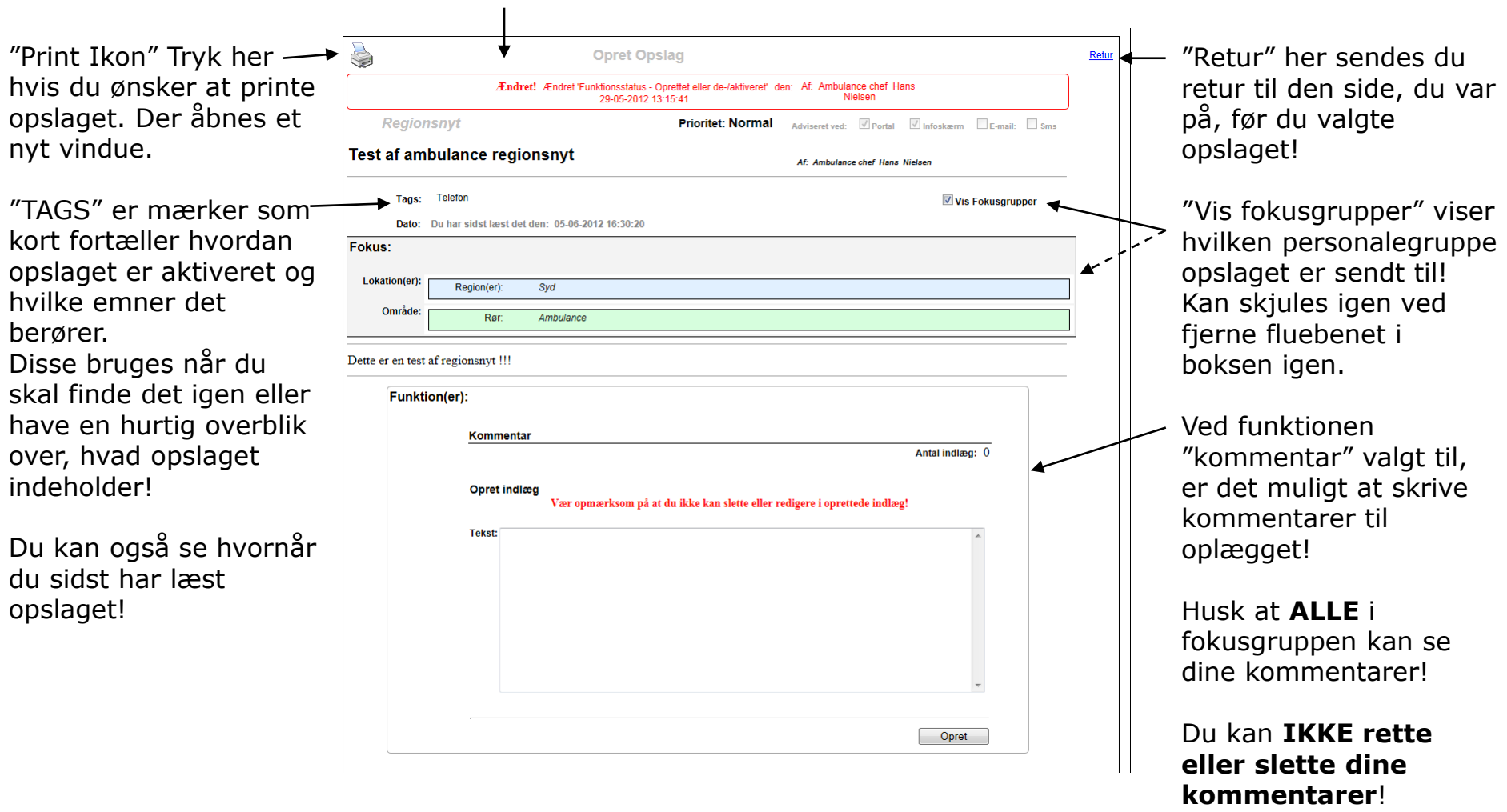

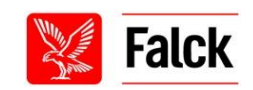

# **"Opslag" – udskriv opslag**

Hvis du ønsker at printe opslaget ud, trykkes på print ikonet og opslaget vil åbne sig i et nyt printervenligt vindue.

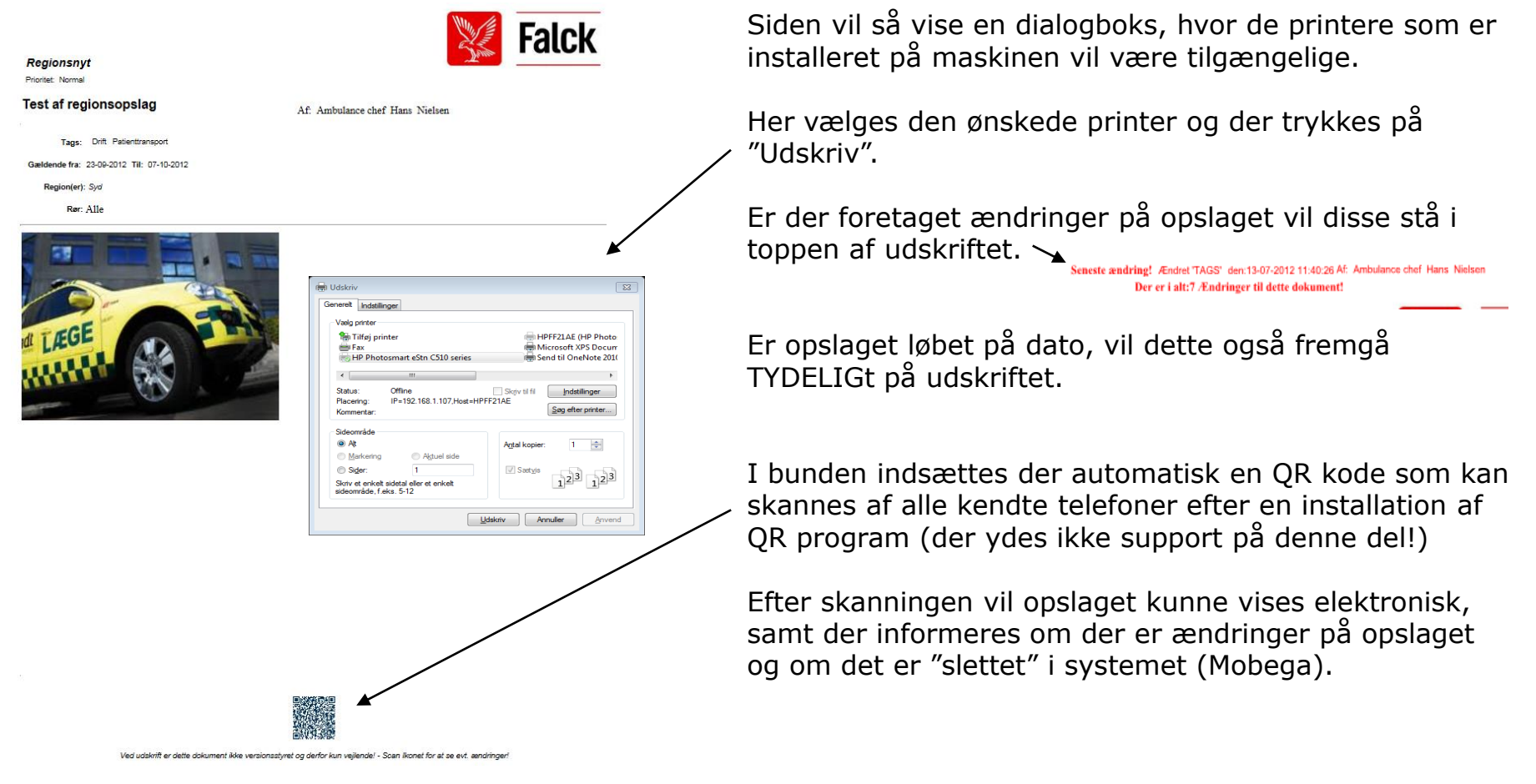

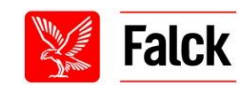

# **Din forside – venstre side "Menu"**

På forsiden af din profil, i venstre side ses "Menu". Punkterne under "Menu" er individuelt for hver bruger og bestemmes ud fra, hvor man er ansat, samt hvilke kvalifikationer man har. Derfor kan man ikke være sikker på, at alle ens kollegaer har de samme punkter som en selv.

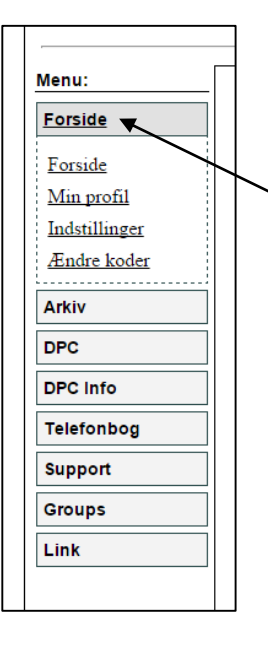

Menuen fungere i alt sin enkelthed ved at klikke på faner (de grå bokse) og så dukker der undermenuer frem. På dette billede til venstre ses undermenuen: "Forside", "Min profil", "Indstillinger" og "Ændre koder".

Hvis du skal retur til din forside, skal du blot trykke på "Forside" uanset hvor du er på din profil.

Menuen husker dit sidste tryk og derfor vil undermenuen stå åben, indtil du trykker på en ny fane (grå boks)!

Alle faner og de dertilhørende undermenuer vil blive gennemgået i de næste afsnit. I overskrifterne på afsnittene vil der først stå navnet på fanen, eksempelvis "Forside" og dernæst navnet på afsnittet i undermenuen, eksempelvis "Min profil".

### **"Forside" – "Min profil"**

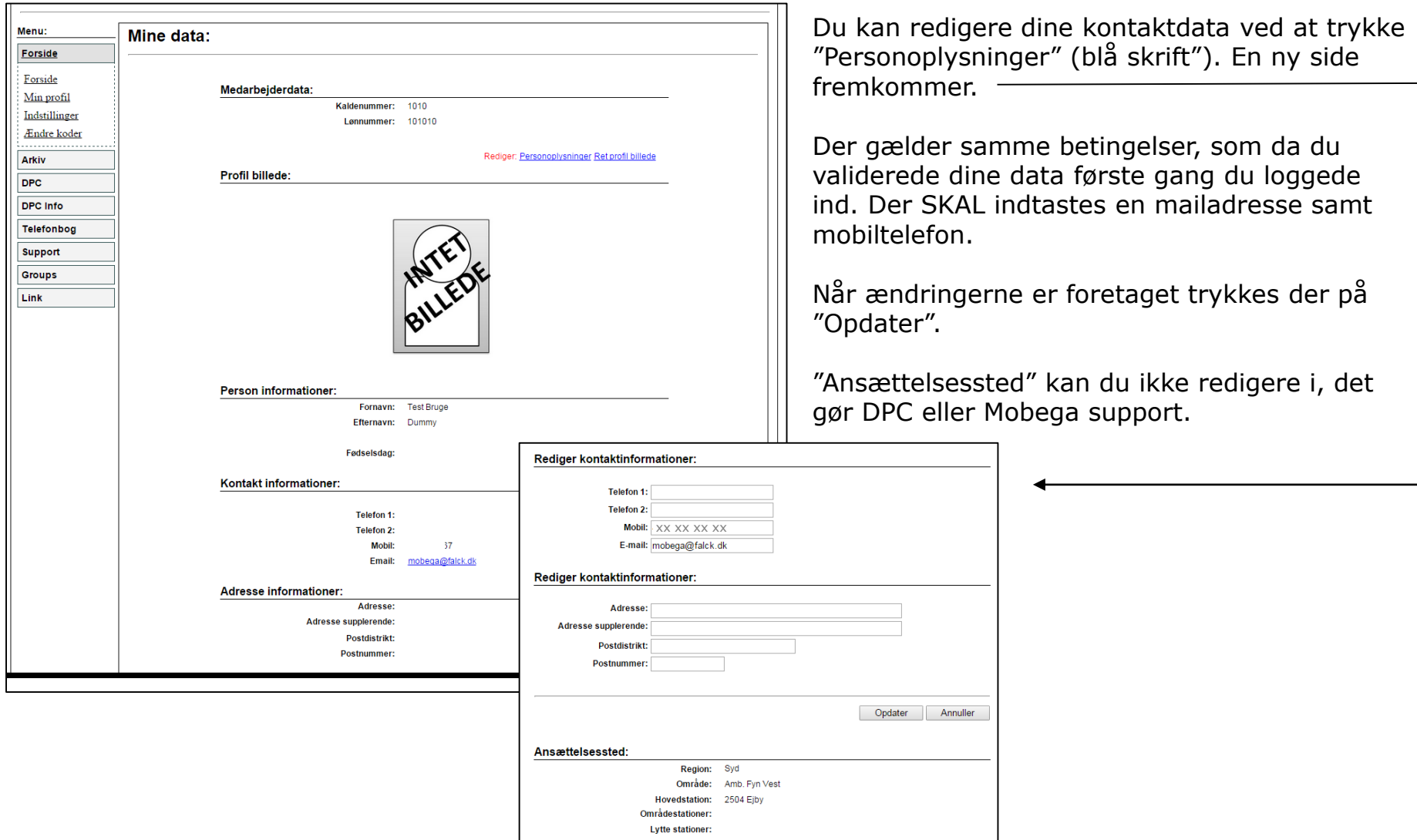

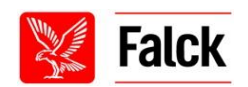

### **"Forside" – "Min profil" fortsat**

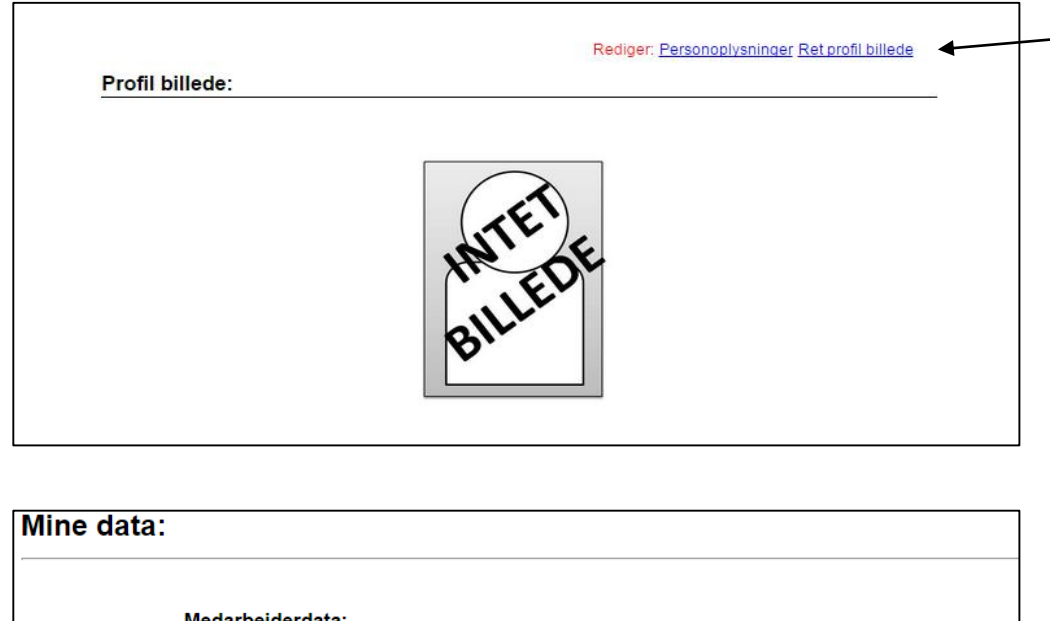

Du har mulighed for at sætte et billede ind på din profil. Tryk på "Ret profilbillede" (blå skrift) og vinduet nedenfor fremkommer.

Medarbejderdata: Kaldenummer: 1010 Lønnummer: 101010 Rediger profil billede: Tryk her inden opload af profilbilled Choose File No file chosen Opdater Annuller **Person informationer:** 

I forbindelse med, at du vil sætte et billede ind på din profil, er der nogle retningslinjer der skal følges. Dem skal du læse inden du uploader et billede. Tryk på linket med rød skrift og retningslinjerne fremkommer.

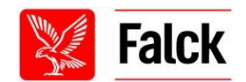

### **"Forside" – "Min profil" fortsat**

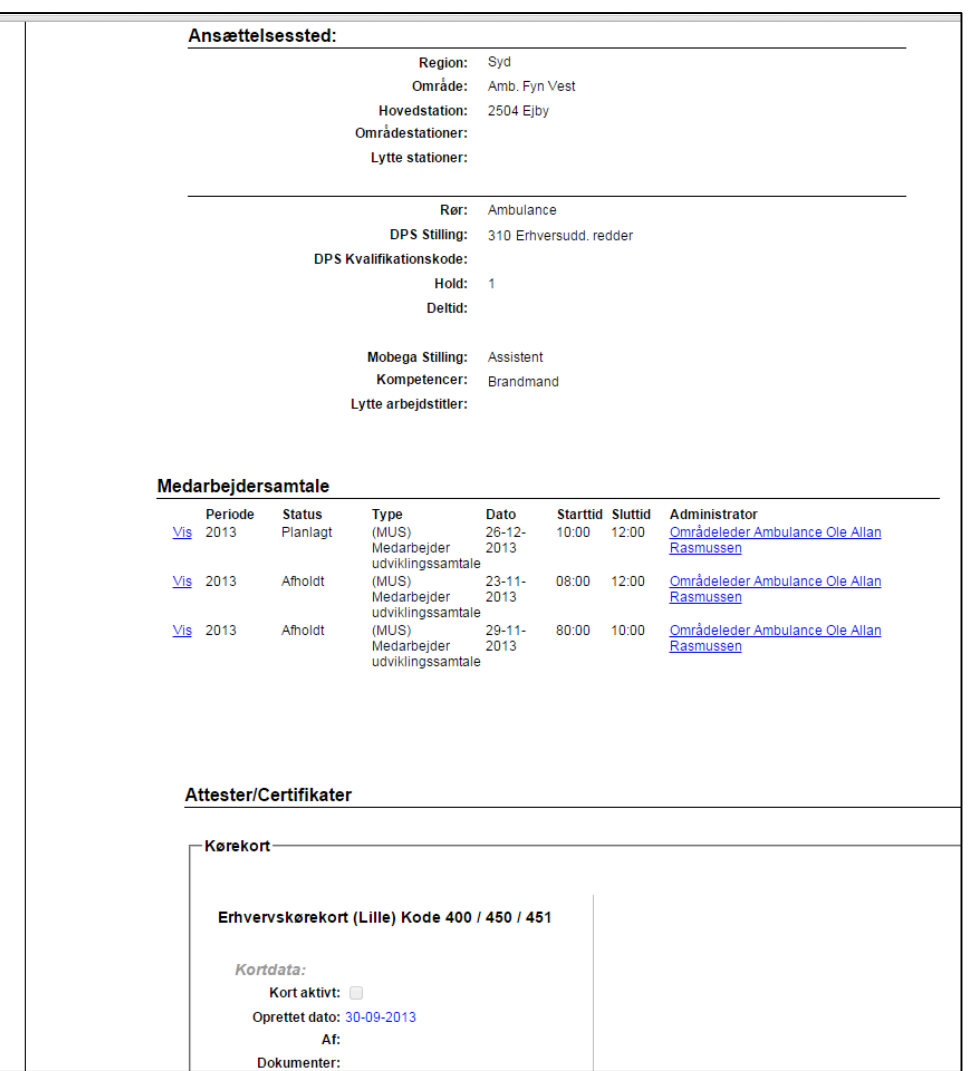

Som nævnt tidligere så er det kun DPC eller Mobega support som kan ændre dine data under "Ansættelsessted".

Hvis der er nogle data der ikke stemmer overens i din profil, kontakt da en af disse.

I eksemplet her til venstre er det en assistents profil som kører brand ved siden af. Din primære stilling vil stå ud foran "Mobega stilling" og har du andre sekundære stillinger i Falck, kan det stå under "Kompetence". Profilen her vil modtage nyheder, oplysninger om vagter m.m. for assistenter OG brandmænd.

"Medarbejdersamtale" her kan du se hvornår du sidst har afholdt medarbejdersamtale og hvornår den næste er.

"Attester/Certifikater" alle dine førerbeviser, børnecertifikater m.m. vil fremgå her og din nærmeste leder eller administrativt personale vil stå for opdateringen af disse.

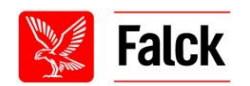

### **"Forside" – "Indstillinger"**

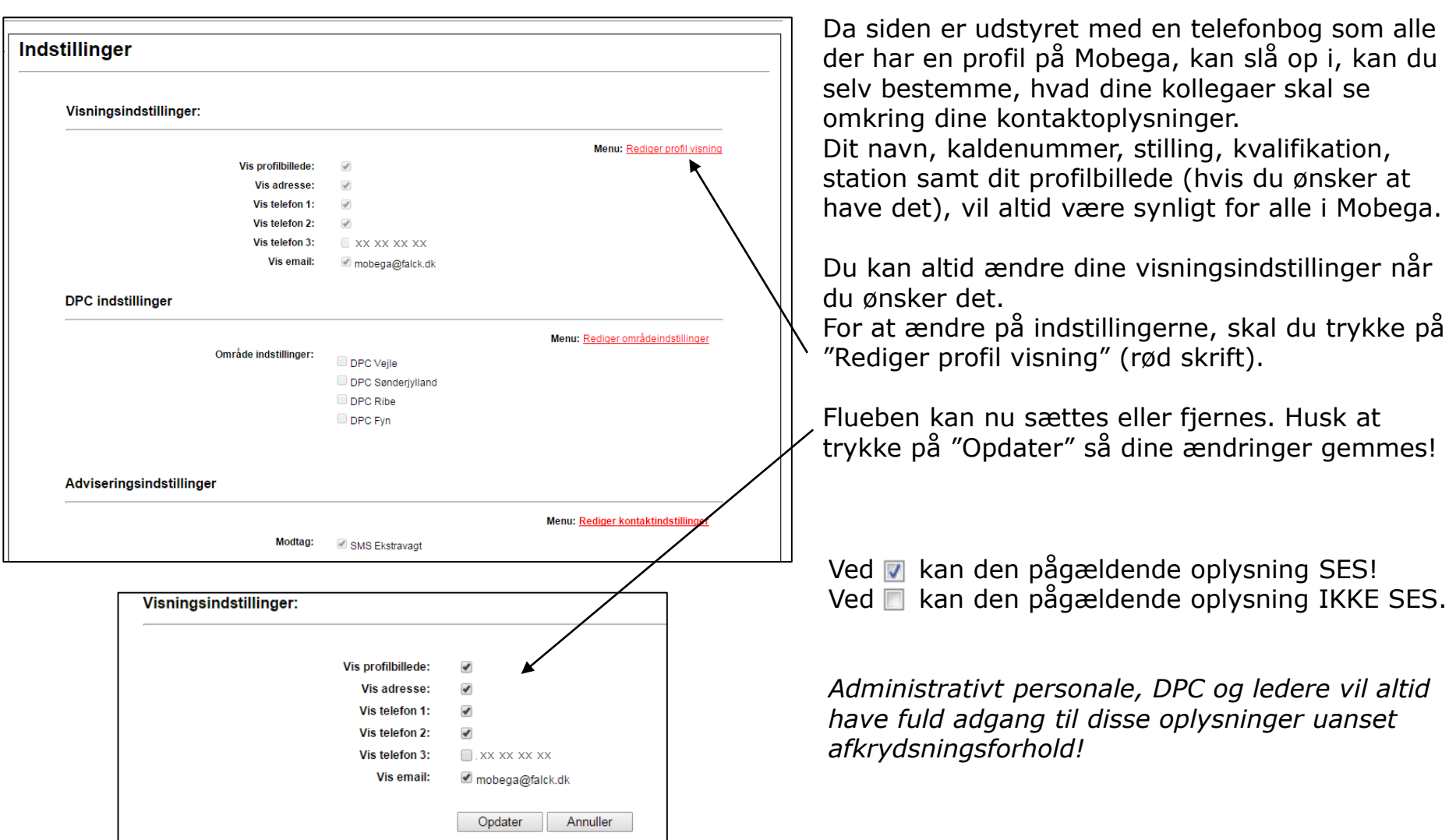

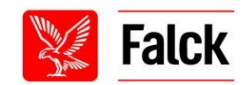

### **"Forside" – "Indstillinger" fortsat**

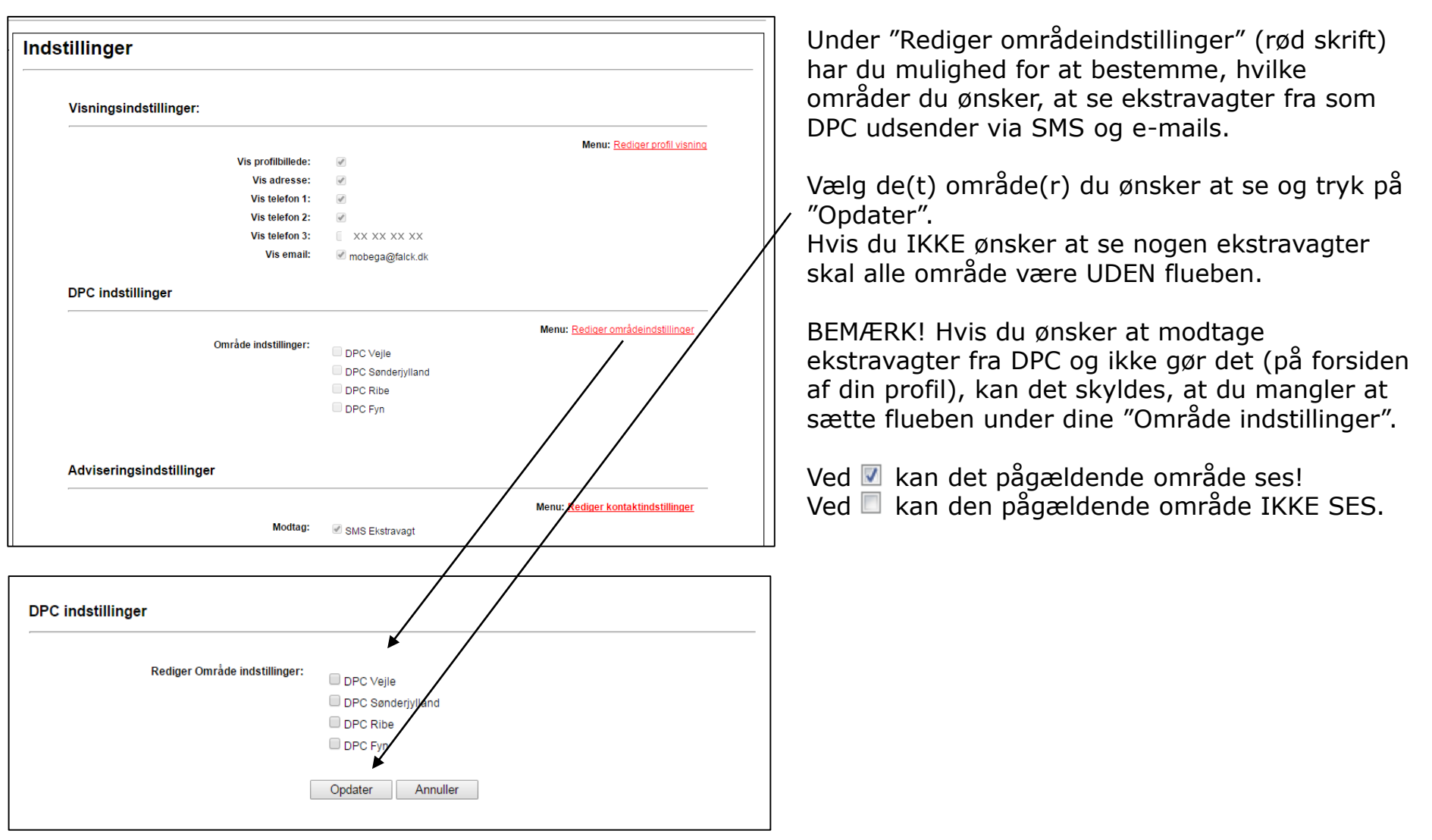

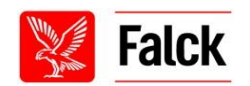

### **"Forside" – "Ændre koder"**

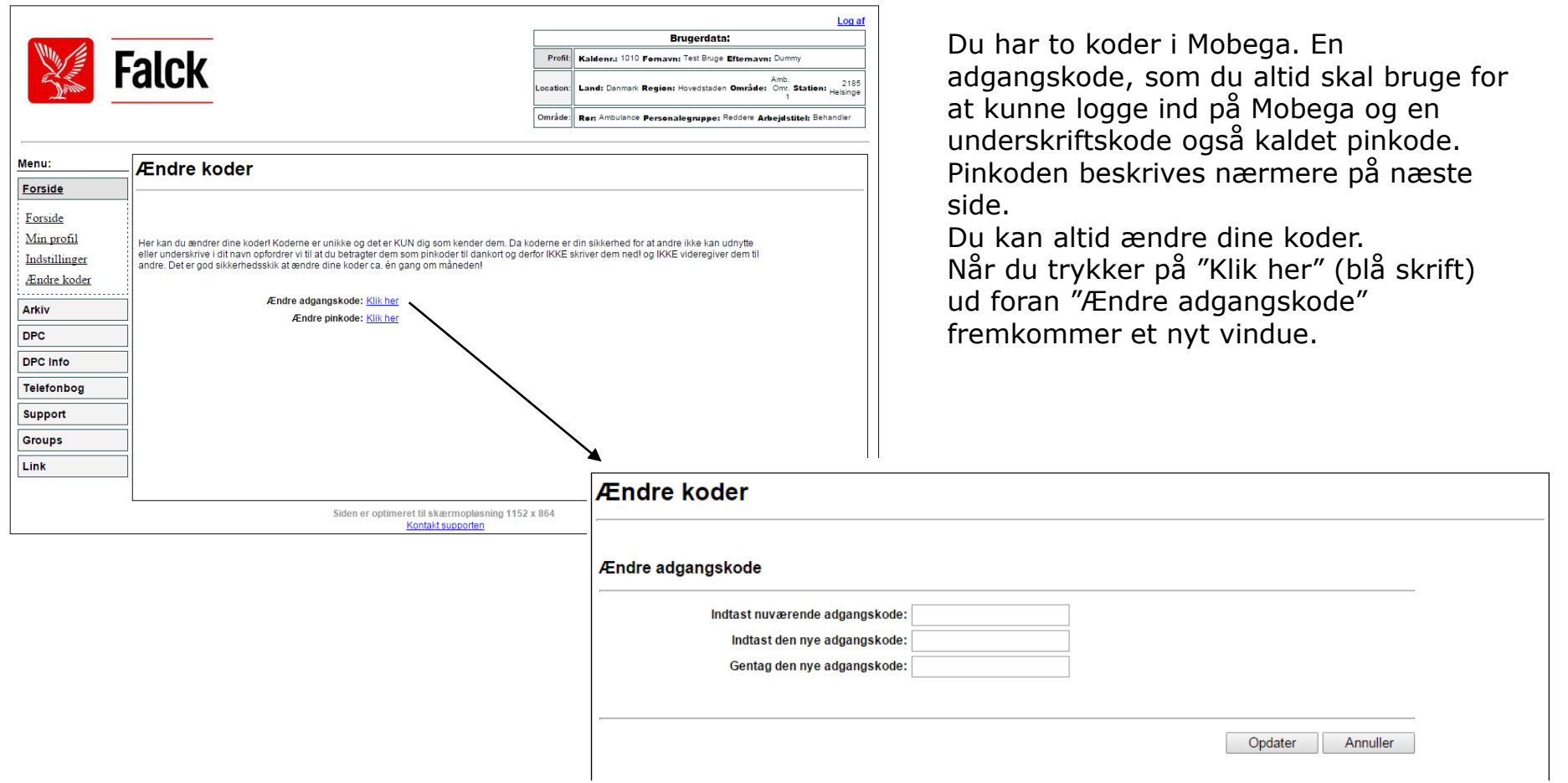

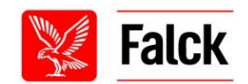

### **"Forside" – "Ændre koder" fortsat**

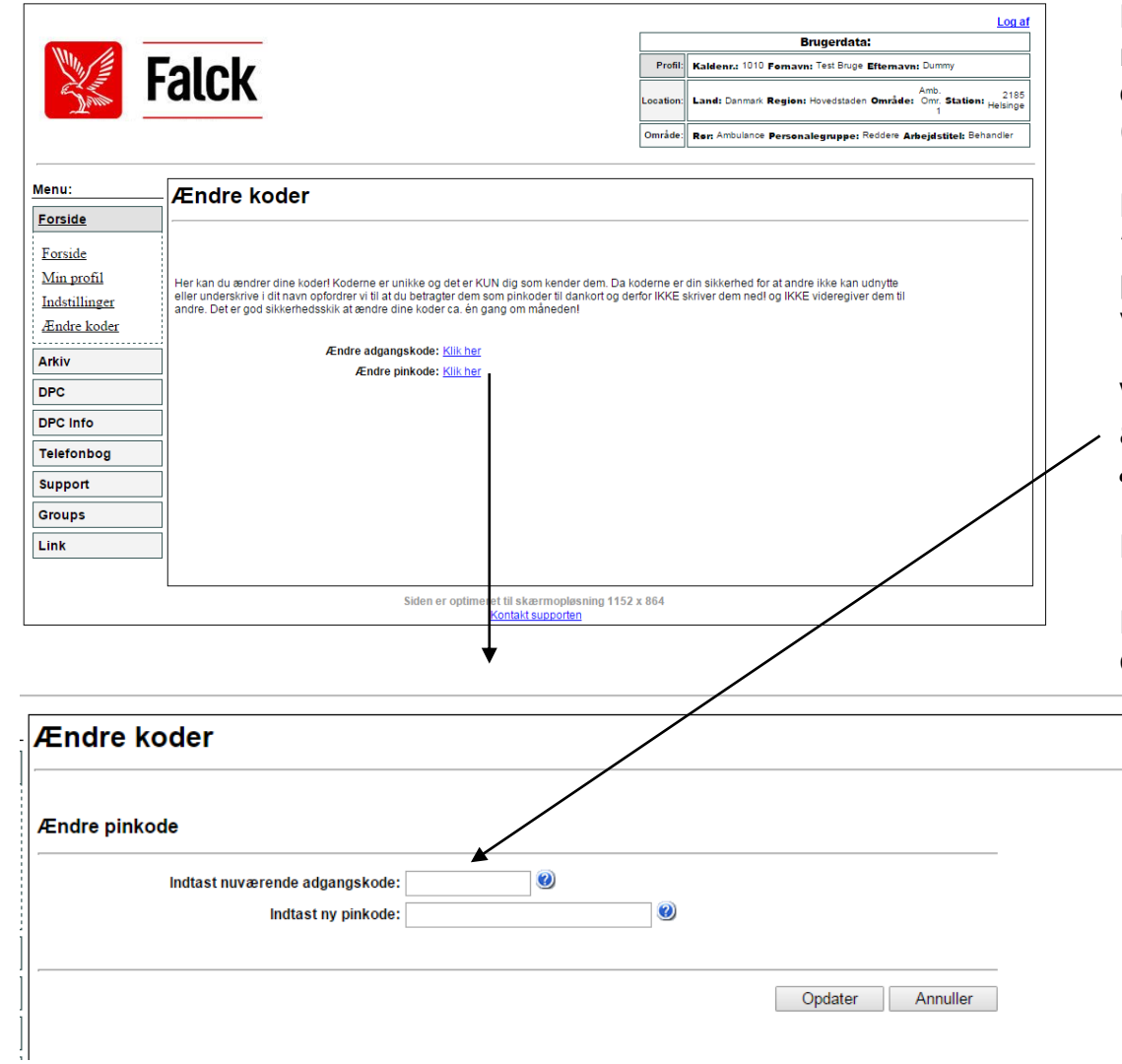

Pinkoden/underskiftskode skal du bruge når du fx skal godkende vagtbytninger eller du skal ændre din adgangskode (den du logger på med) m.m..

For at ændre din pinkode trykker du på "klik her" (blå skrift) ud foran "Ændre pinkode" og der fremkommer et nyt vindue (se nedenfor).

Vær opmærksom på, at når du skal ændre din pinkode, skal du taste din *adgangskode* ind i det første felt!

Din pinkode skal bestå af otte tal.

Husk! Tast "Opdater" efter du har tastet din nye pinkode ind.

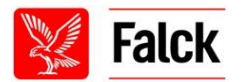

# **"Arkiv" – "Nyhedsarkiv"**

Nyhedsarkivet bruges til at søge tidligere nyhedsopslag, der ikke længere står på din forside!

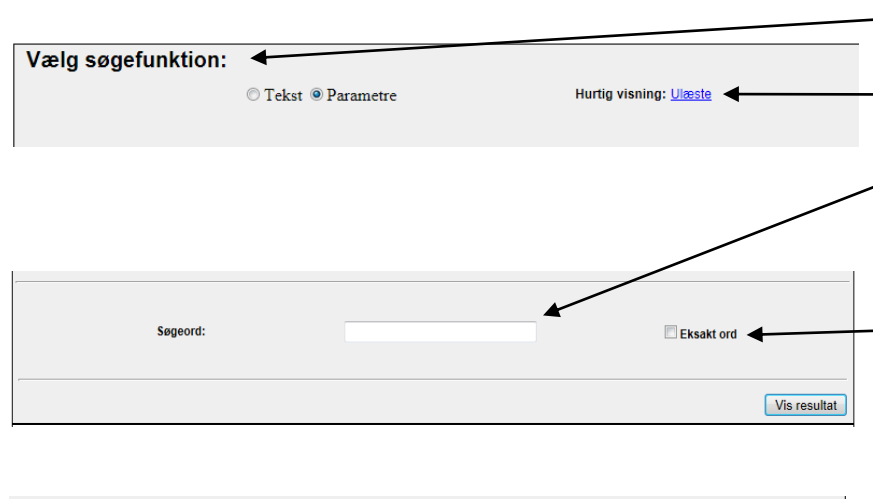

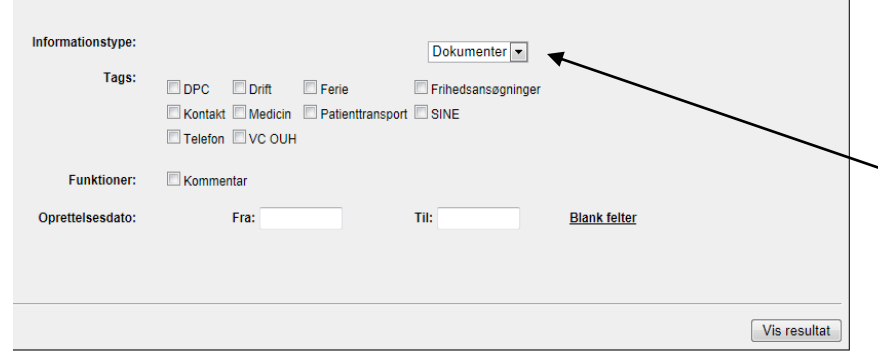

Når du ønsker at søge tidligere opslag skal du først vælge om du ønsker at søge via "Tekst" eller "Parametre".

Trykker du på "Hurtig visning" (blå skrift) vises alle ulæste opslag.

Når du søger via tekst skal du indtaste ET søgeord og kun ET i søgeordsfeltet. Systemet laver fonetisk søgning hvilket betyder at "Jens" betyder "Jens" og "Jensen"

Sætter du flueben i "Eksakt ord" betyder det, at søgeordet skal stå ordret "Jens" = "Jens"

Hvis der kun tastes \* i søgeordsfeltet, så vises alle opslag!

Ønsker du at søge via parametre fremkommer vinduet her til venstre. Jo flere kriterier der vælges til, des færre mulige opslag vises i dit resultat!

Først skal du vælge hvilken type af information. Tryk på pilen og en rullemenu fremkommer. Her kan vælges "dokumenter", "opslag" og "standart".

Dernæst kan du vælge en eller flere "Tags" (nøgleord) der kunne relatere til det du søger efter.

"Funktioner" kan vælges. Er det et opslag du søger, hvor den der har oprettet nyheden, har tilladt kommentarer fra læserne af opslaget, vinges der af her.

Husk! Tast til slut "Vis resultat" nederst i vinduet.

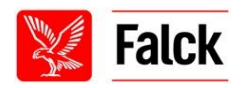

# **"Arkiv" – "Nyhedsarkiv" fortsat**

Herefter vises opslagene i forkortet udgave. OBS! Vedhæftede filer og billeder vises ikke i oversigten.

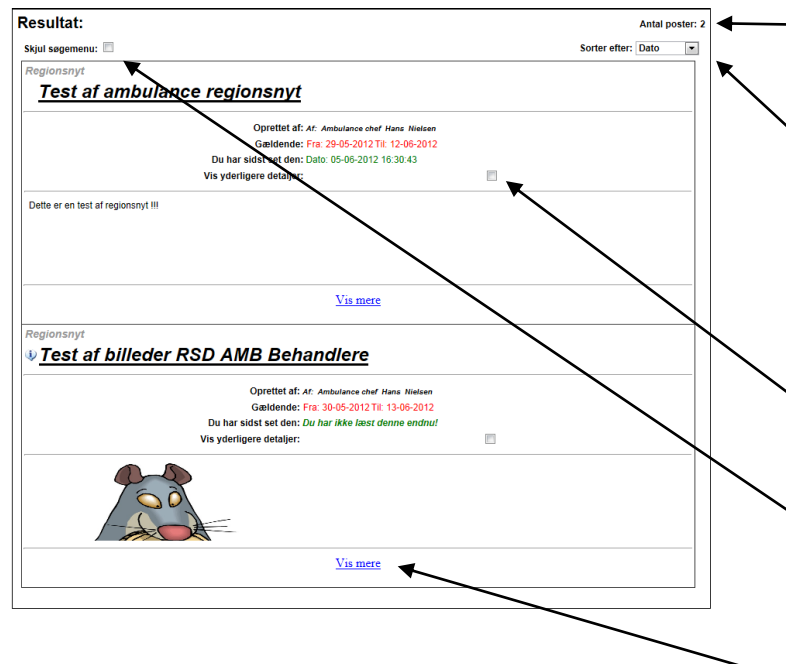

"Antal poster" viser hvor mange opslag eller dokumenter der kom ud af dit søgeresultat.

"Sorter efter" en rullemenu fremkommer og her kan du vælge om du vil se dine søgeresultater ud fra datoen de er oprettet eller overskriften (i alfabetisk rækkefølge).

"Detaljeoplysningerne" viser kort hvem der har oprettet det og hvornår, samt om du har læst det og evt. hvornår.

"Vis yderligere detaljer" viser hvem opslaget/dokumentet også er sendt ud til udover din egen faggruppe og din egen station.

"Skjul søgemenu" skjuler ved afkrydsning søgemenuen, denne kan du bruge for at få mere plads på skærmen. Du kan altid fjerne fluebenet igen, hvis du skal søge på ny eller du fortryder.

Ønsker du at se hele opslaget skal du trykke på "Vis mere" eller på overskriften.

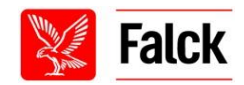

### **"DPC" – "Forside"**

DPC forside vil kun indeholde informationer omkring DPC og stadigvæk kun de informationer, som er gældende for dig.

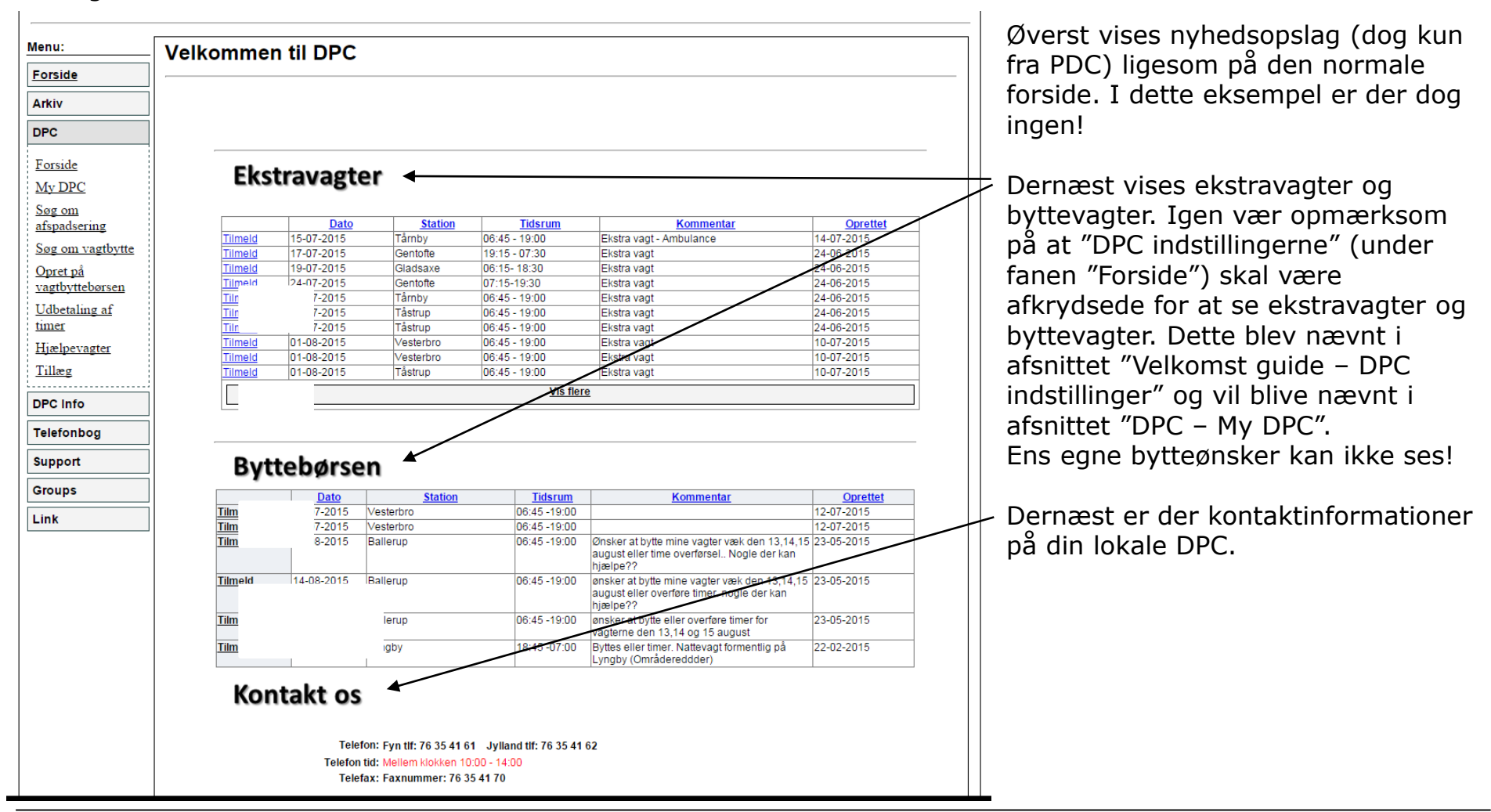

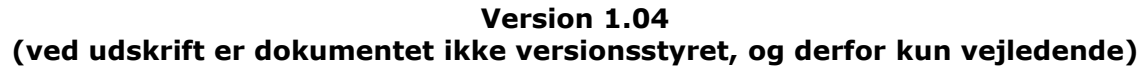

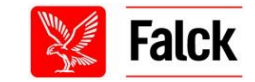

# **"DPC" – "Forside" fortsat**

Du kan se og tage ekstravagter både fra din forside når du er logget ind og fra "DPC" – "Forside". Du kan kun se de ekstravagter, som du har kvalifikationer til at se og i de(t) område(r), som du har valgt i din DPC indstilling (se afsnittet "DPC – My DPC").

BEMÆRK! Hvis ingen vagter er synlige kan det skyldes, at der ikke er nogen ekstravagter eller at du ikke har valgt nogle områder i din DPC indstilling.

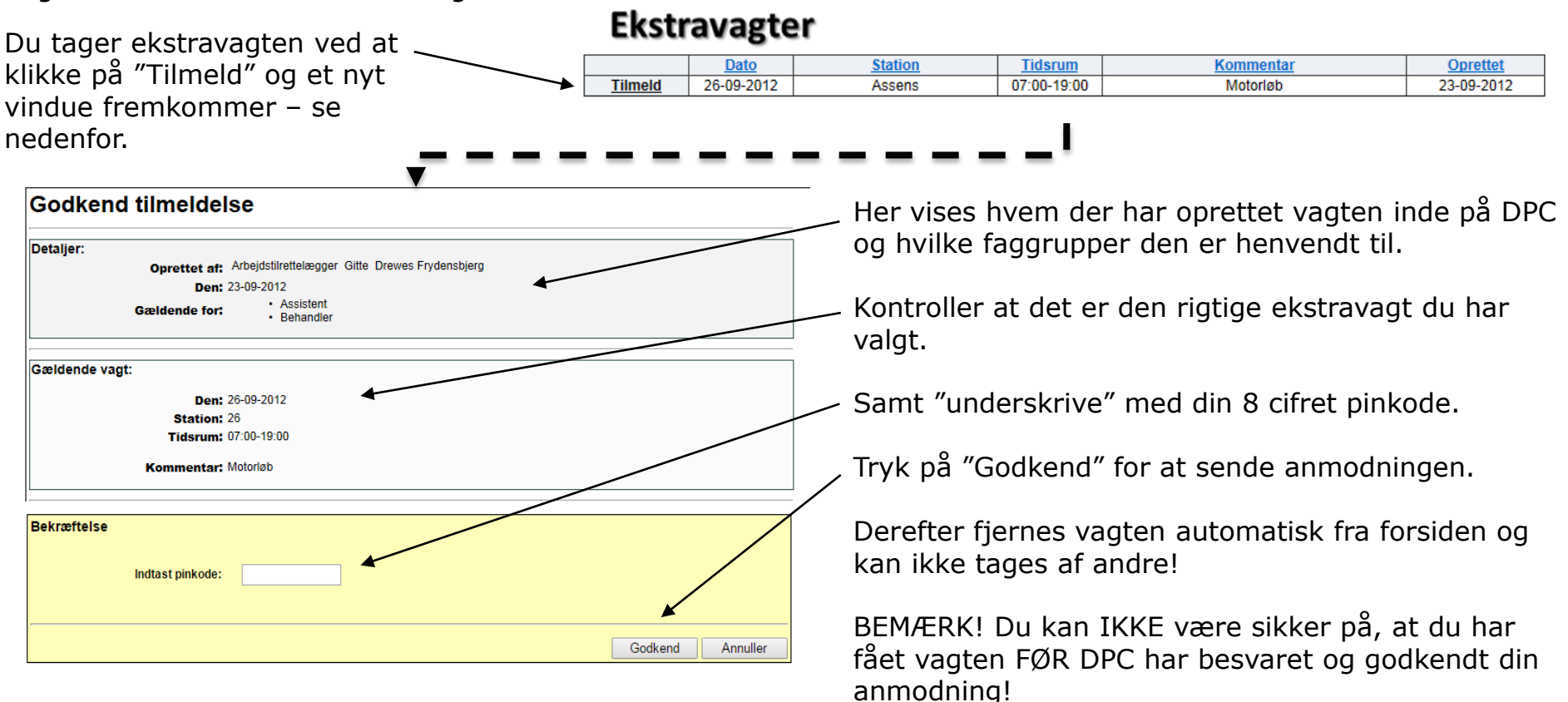

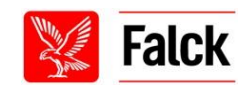

### **"DPC" – "My DPC"**

På "My DPC" kan du se en oversigt over alle dine ansøgninger til DPC. De enkelte ansøgningstyper vil blive forklaret på de næste sider.

#### **MvDPC** Oversigt over aktuelle ansøgninger Ekstravagter Afventer godkendelse Godkendte vagter Afvist Arkiv Antal viste linjer: 20 **v** Antal ansøgninger: Ingen ekstravagter afventer godkendelse! Frihedsansøgninger Afventer godkendelse Godkendte Afviste Arkiv Antal viste linier: 20 Antal ansøgninger:0 Vagtbytninger Afventer godkendelse Godkendt Afvist Arkiv Ønsker Antal viste linjer: 20 ▼ Antal ansøgninger:0 **Timeoverførelser** Afventer Godkendt Afvist Arkiv Modtaget

Antal viste linjer: 20 ▼ Antal ansøgninger: 0

#### Løntillæg

Afventer Afsluttet

Antal viste linjer: 20 ▼

Ved at skifte mellem fanebladene under hver ansøgningstype, kan du se din ansøgningsstatus.

"Antal ansøgninger" viser antallet af ansøgninger som er i det pågældende faneblad!

"Antal viste linjer" her kan du skifte antal linjer som vises i skema du kan vælge i rullemenuen min. 20 og maks. 120 linjer.

"Arkiv" opbevare ALLE vagter uanset status, som har passeret dags dato.

Vagtbytteønsker er placeret under afsnittet "Vagtbytninger" – "Ønsker".

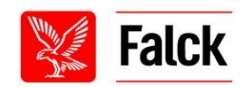

Antal ansøgninger: 0

### **"DPC" – "Søg om afspadsering"**

Når du opretter en ansøgning, skal du udfylde skemaet med de ønskede informationer.

Er du område redder og gælder det en afløserstation du ønsker at søge fri fra, vælges din hovedstation og afløserstationen skrives som bemærkning i feltet "Årsag".

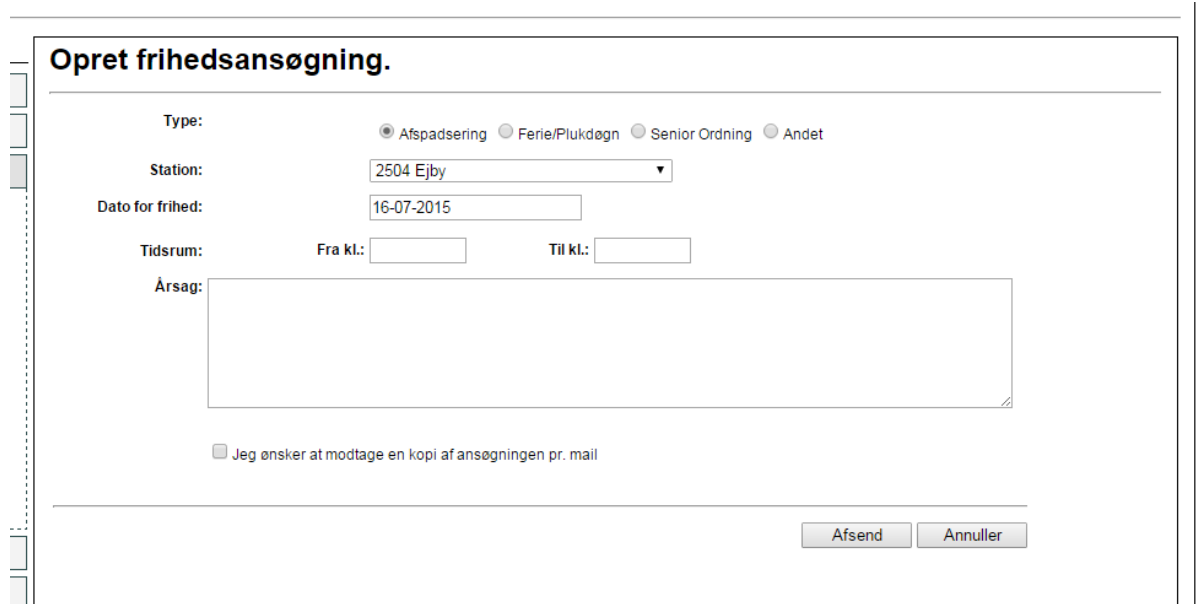

Ønsker du en kopi af ansøgningen afkrydses "Jeg ønsker en kopi af ansøgningen pr mail" og ellers vil ansøgningen være synlig under "MyDPC".

Når DPC har behandlet din ansøgning, vil du modtage svar pr. mail, på portalforsiden samt opdateret "MyDPC".

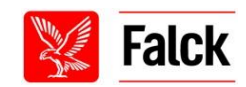

### **"DPC" – "Søg om vagtbytte" afsender**

Når du opretter en ansøgning skal du udfylde skemaet med de ønskede informationer.

Er du område redder og gælder det en afløserstation du ønsker at søge fri fra, vælges din hovedstation og afløserstationen skrives som bemærkning i feltet "Bemærkning".

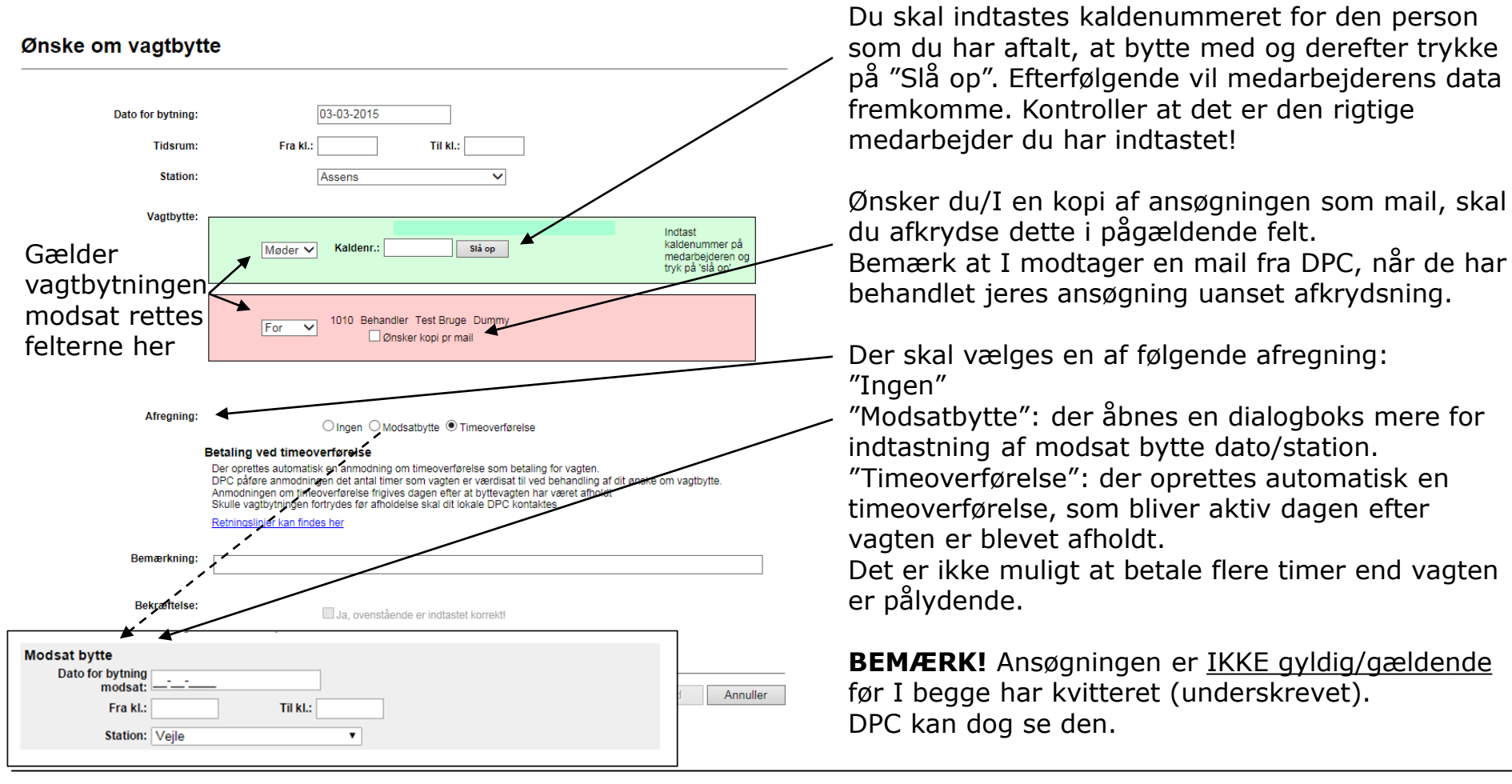

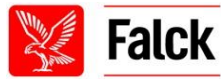

# **"DPC" – "Søg om vagtbytte" modtager**

Hvis du har aftalt med en kollega, at I skal bytte og han/hun udfylder bytteanmodningen, skal du kvittere for den, før den er gyldig. Har du afkrydset i "Ønsker kopi pr mail" (se nedenfor) modtager du en e-mail med en kopi af vagten.

Men du vil altid blive gjort opmærksom på bytningen i toppen af din forside under "Besked"(se side 11), når du er modtageren.

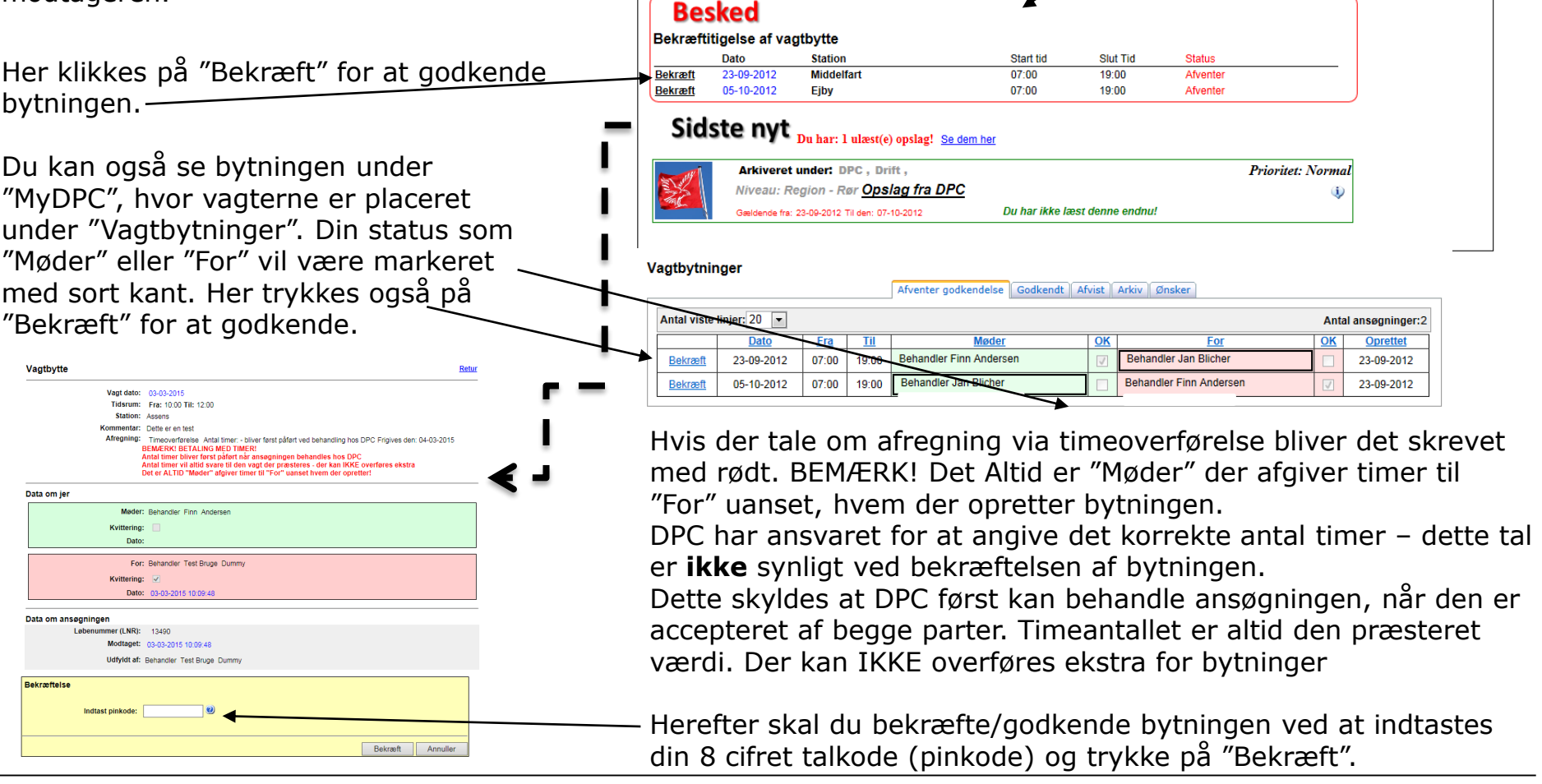

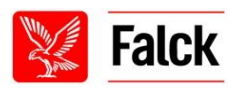

### **"DPC" – "Opret på vagtbyttebørsen"**

Når du opretter en ansøgning skal du udfylde skemaet med de ønskede informationer.

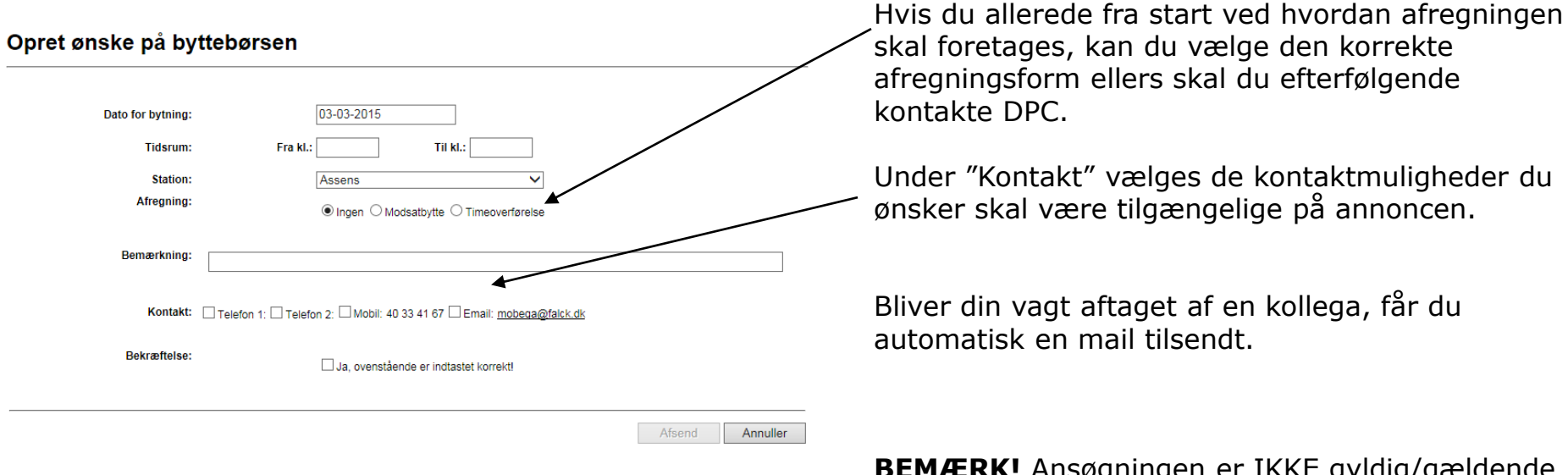

**BEMÆRK!** Ansøgningen er IKKE gyldig/gældende før en afløser har meldt sig og kvitteret, men DPC kan se den.

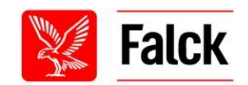

### **"DPC" – "Udbetaling af timer"**

Når du opretter en ansøgning skal du udfylde skemaet med de ønskede informationer.

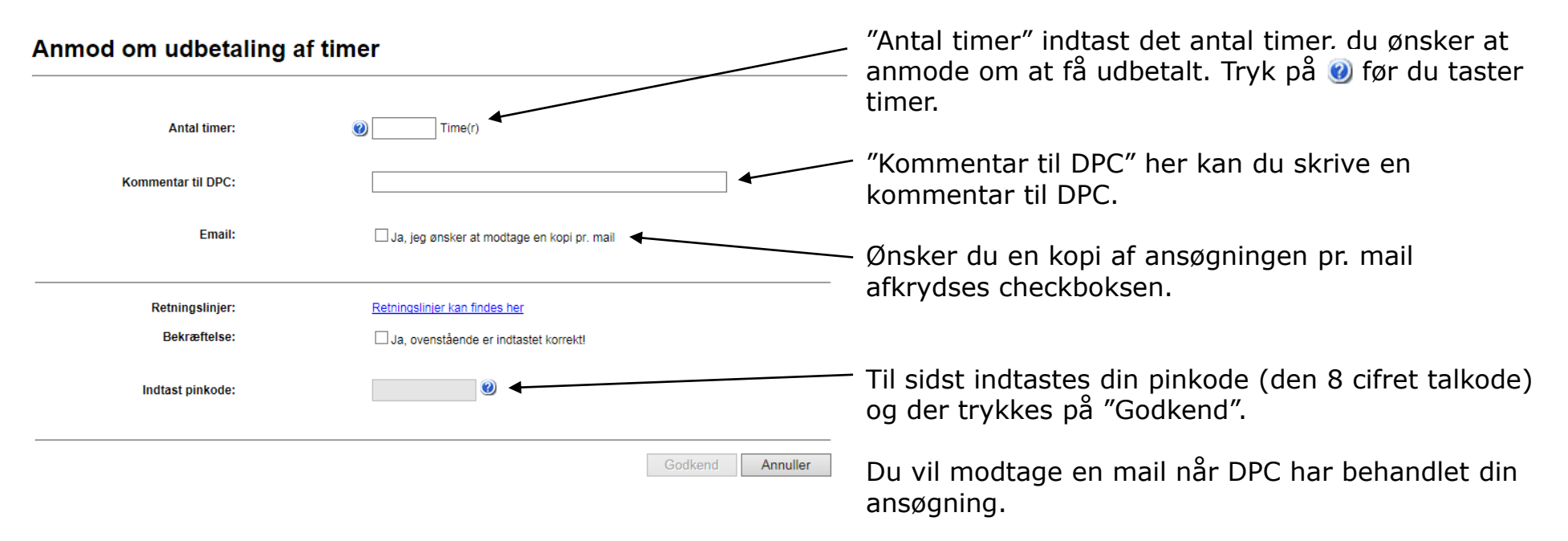

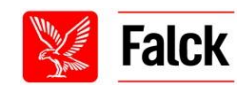

# **"DPC" – "Hjælpevagter"**

**Side 33**

"Dage hvor jeg kan hjælpe" er dage hvor du har mulighed for og lyst til at hjælpe i tilfælde af akut behov.

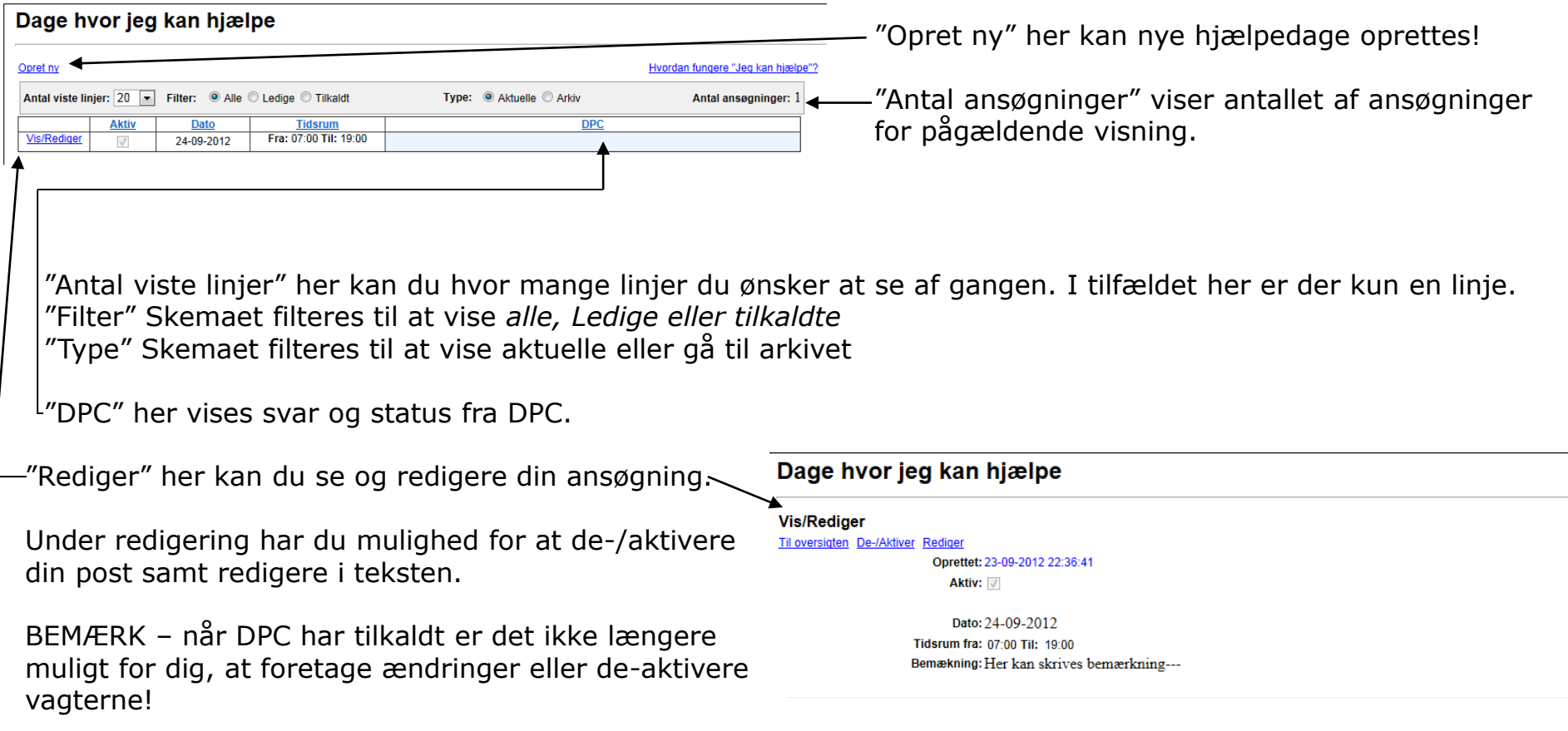

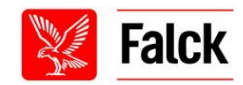

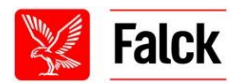

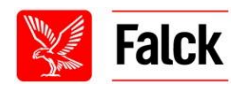

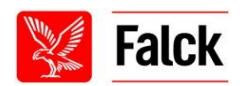

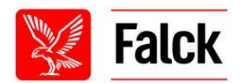

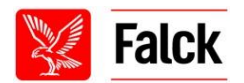

# **"Telefonbog"**

I telefonbogen kan du søge kontaktoplysninger på alle ansatte i din region. Vær dog opmærksom på, at det ikke er alle der ønsker deres kontaktoplysninger gjort synlige for kollegaer. Du kan ligeledes selv vælge at skjule dine personlige oplysninger via "Forside" – "Indstillinger" – "Visningsfilter".

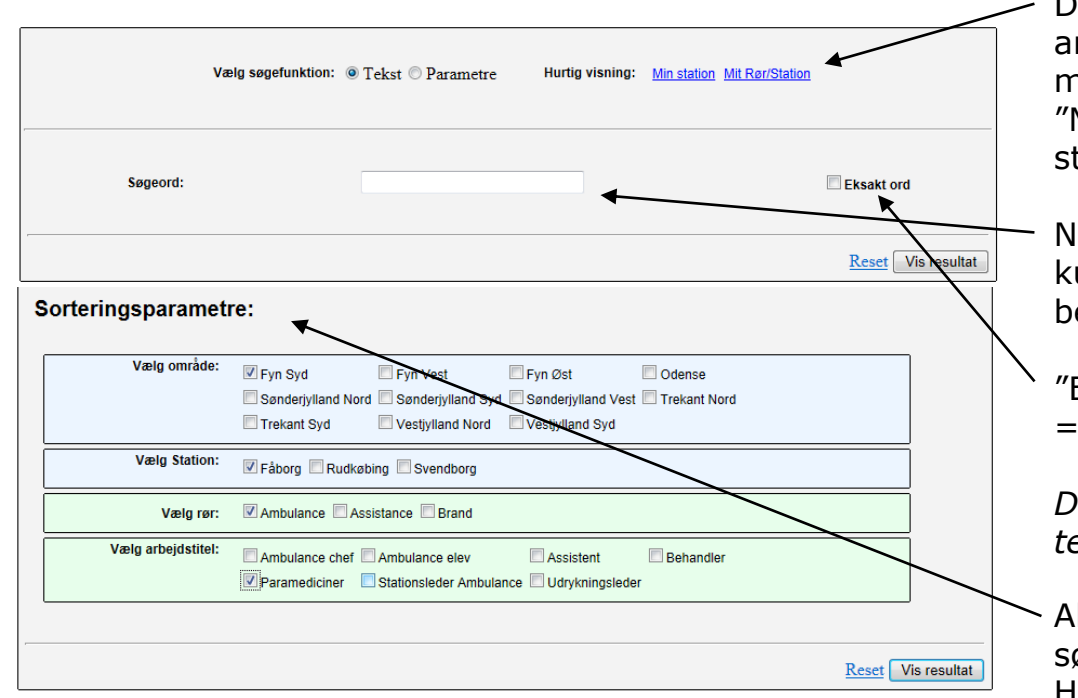

Du kan søge via "Tekst", "Parametre" (eksempelvis arbejdstitel), "Min Station" (det viser alle medarbejdere uafhængig af rør på din station) eller "Mit Rør/Station" (det viser de medarbejdere på din station som er ansat i samme rør, som du selv).

Når du søger via tekst skal du indtaste ET søgeord og kun ET. Systemet laver fonetisk søgning hvilket betyder at "Jens" betyder "Jens" og "Jensen".

"Eksakt ord" betyder, at ordet skal stå ordret "Jens"  $=$  "Jens"

*Du kan søge på fornavn, efternavn, kaldenummer og telefonnummer.*

Alternativ kan du søge via parametre. Her er søge-hierakiet oppe fra og ned. Hvilket betyder at jo flere kriterier der vælges til, des færre kollegaer vises i dit resultat!

Ændrer du på et sorteringparameter indenfor samme farve, vil kriterierne nedenfor blive nulstillet og skal vælges igen! "Reset" Nulstiller søgekriterierne"

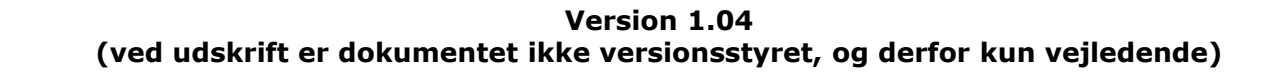

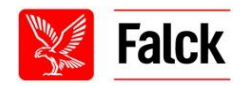

# **"Telefonbog" fortsat**

Resultatet vil så blive tilgængelig nederst på din side. "Antal poster" viser antal reddere der passer på de valgte kriterier. "Skjul søgemenu" skjuler ved afkrydsning søgemenuen, denne kan du bruge for at få mere plads på skærmen. "Vis billeder" Viser profilbilleder på redderne i søgeresultatet . Vær opmærksom på, at dette kan tage tid på langsomme forbindelser! "Vis profil" her kan du trykke for at få vist den pågældende redders profil. Du kan ændre sorteringen af resultatet ved klikke på de blåt markeret overskrifter i toppen. **Resultat:** Antal poster: 10 Skjul søgemenu:  $\Box$  Vis billeder:  $\Box$ **Kaldenr Arbejdstitel Efternavn** Fornavn Rør **Station** Vis profil Vis profil Vis profil Vis profil Vis profil Søgeresultatet er skjult Vis profil Vis profil Vis profil Vis profil Vis profil

"Vis profil" her kan du trykke for at få vist den pågældende redders profil.

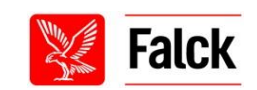

### **"Telefonbog" – "Vis profil" fortsat**

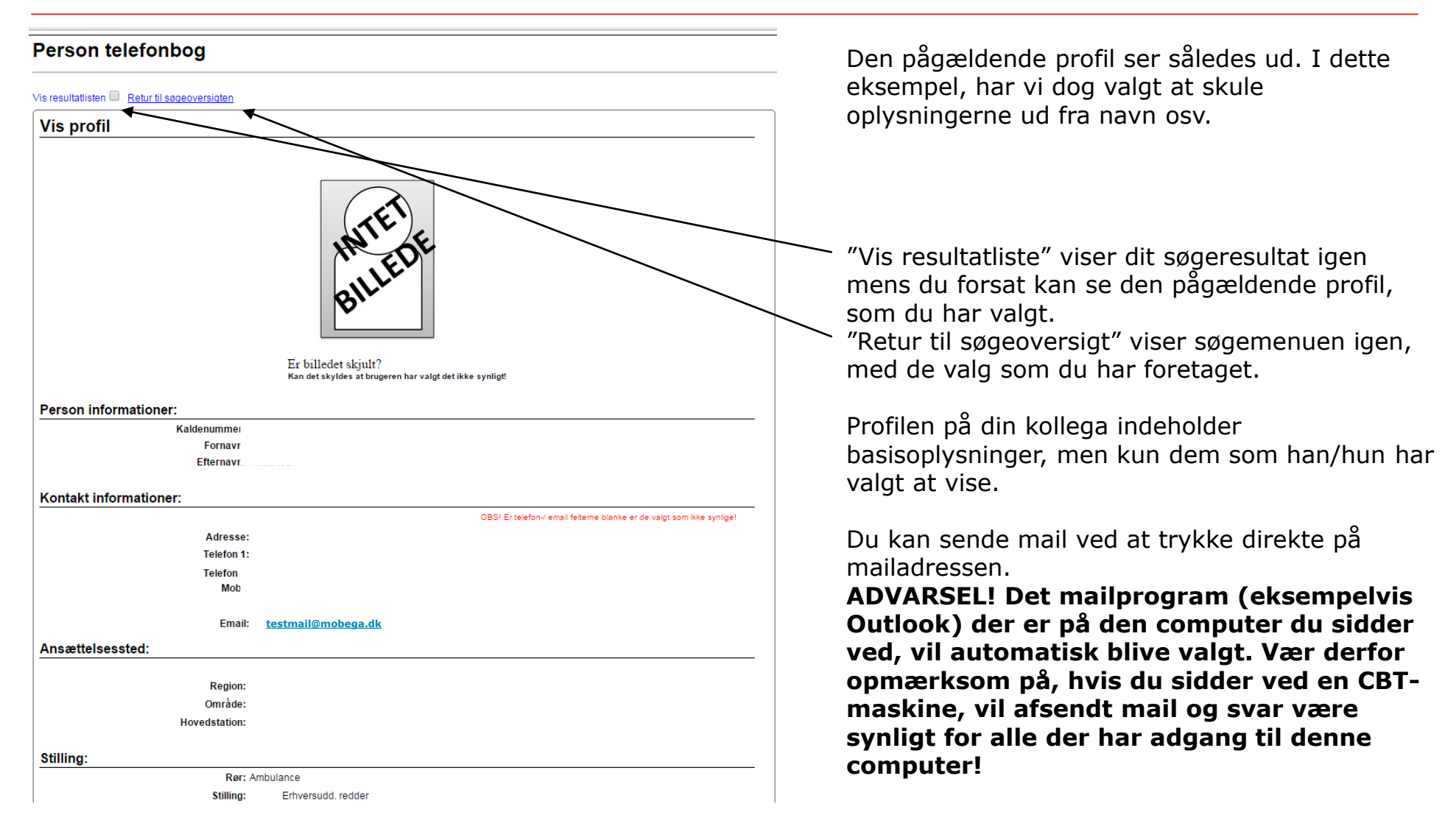

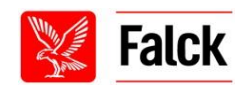

### **"Groups" – "Oversigt"**

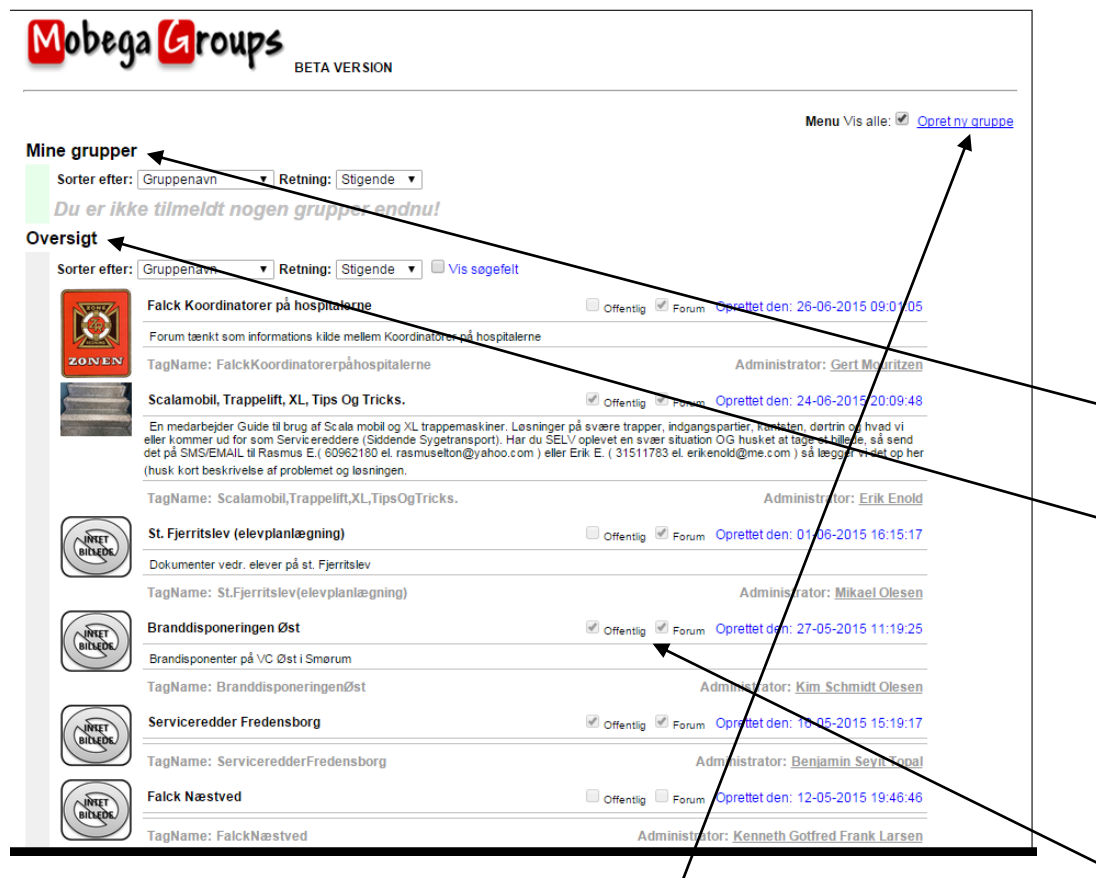

Mobega Groups er et sted hvor man kan kommunikerer med andre i Falck. Brugen af Mobega Groups skal have et fagligt/teknisk formål der vedrører Falcks drift. Mobega Groups er IKKE et socialt medie, som eksempelvis Facebook. Mobega Groups må alene kun anvendes til, at drøfte arbejdsrelaterede, faglige/tekniske spørgsmål.

Under "Mine grupper" kan du se, hvilke grupper du er med i. I eksemplet her er der ingen grupper vedkommende er med i. Der kan dog søges om optagelse i en gruppe under "Oversigt".

Sættes der flueben i "Vis søgefelt" har du mulighed for at indtaste et søgeord. Der kan søges under "Gruppenavn", "Gruppe ejer" eller "Gruppe oprettelse". Eksempelvis hvis der søges under "Gruppenavn" og der skrives "ambulance" i "Søgeord", så vil der blive vist alle de grupper, som har ordet ambulance i deres gruppenavn.

Du kan se om den pågældende gruppe er "Offentlig" eller "Forum".

Hyis "Offentligt" er afkrydset betyder det, at alle i Mobega kan se gruppens forside og indlæg. Hyis "Forum" er afkrydset betyder det, at alle der er médlem, kan bidrage aktivt i forummet og ikke kun læse indlæggene.

Du kan også selv oprette en gruppe. Hvordan vil blive forklaret på næste side.

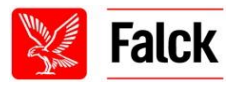

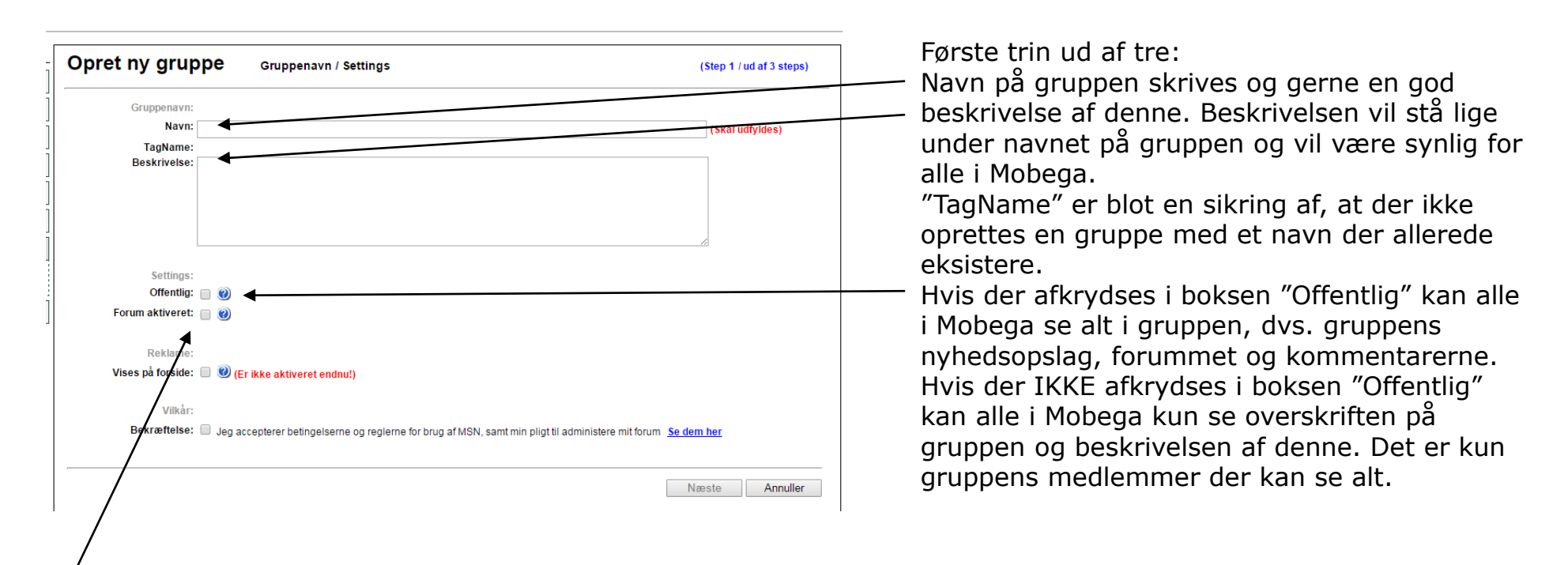

Når du opretter en gruppe, skal du tage stilling til om der også skal være et forum. Hvis ja, vil medlemmerne af gruppen have en platform, hvor der kan diskuteres/debattere. Hvis du IKKE afkrydser feltet, vil der blot være mulighed for medlemmerne, at læse nyhedsopslagene der er oprettet i gruppen.

Når du har læst betingelserne og reglerne for brugen af Mobega Groups og bekræftet dette ved at afkrydse i feltet "Bekræftelse", kan du gå videre til næste trin ved at klikke på "Næste".

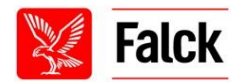

### **"Groups" – "Opret ny gruppe" fortsat**

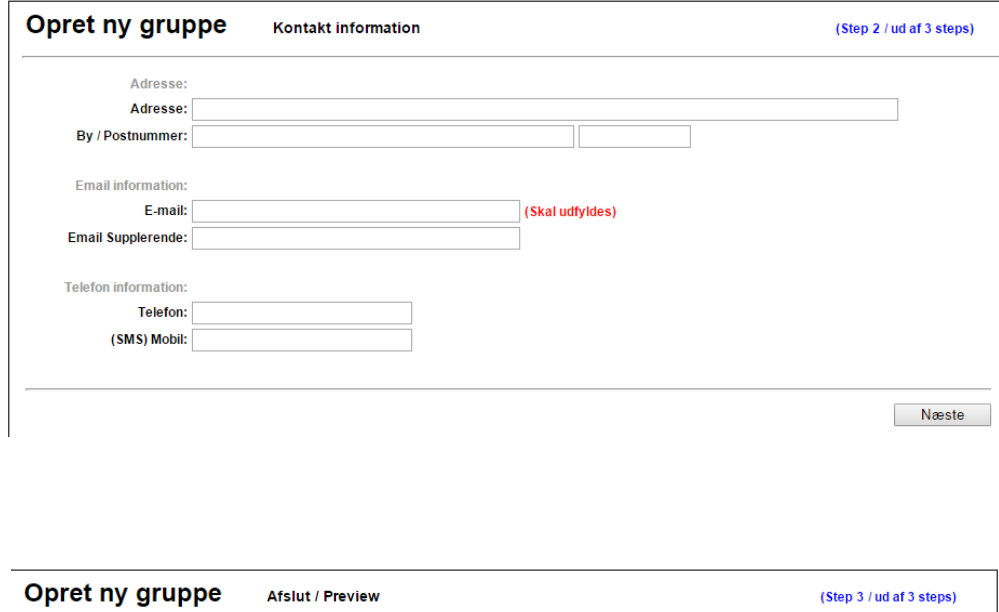

Anden trin ud af tre: Her KAN du skrive din privatadresse og telefonnummer. Du SKAL skrive din mailadresse, før du kan trykke på "Næste".

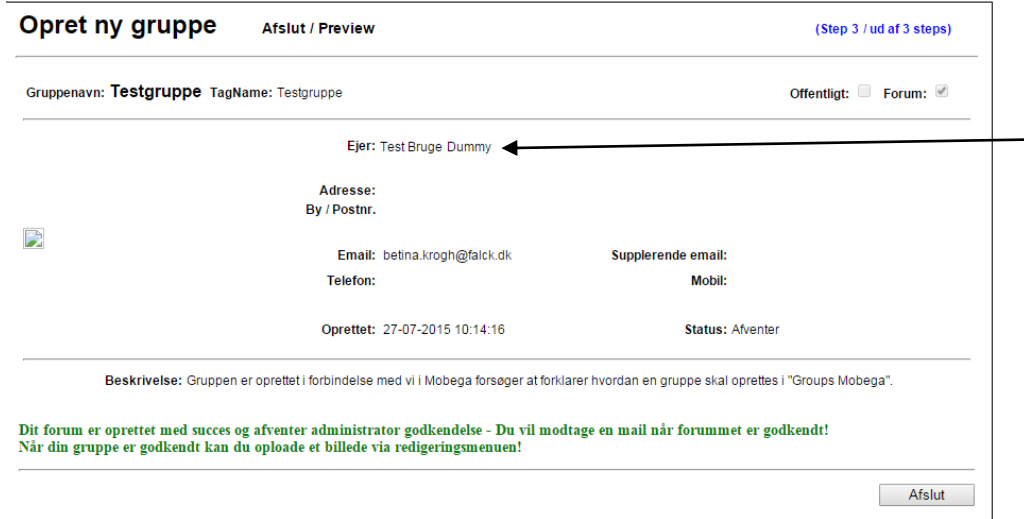

Tredje trin ud af tre:

Bemærk! Dit navn vil stå som "Ejer" af gruppen. Under "Status" står der "Afventer". Det betyder at gruppen nu afventer godkendelse af Mobega support før man kan begynde at anvende gruppen. Du vil modtage mail når dette er sket. Derefter kan du uploade et billede/ikon til din gruppe.

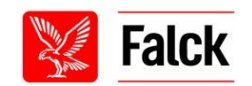

### **"Groups" – "Opret ny gruppe" fortsat**

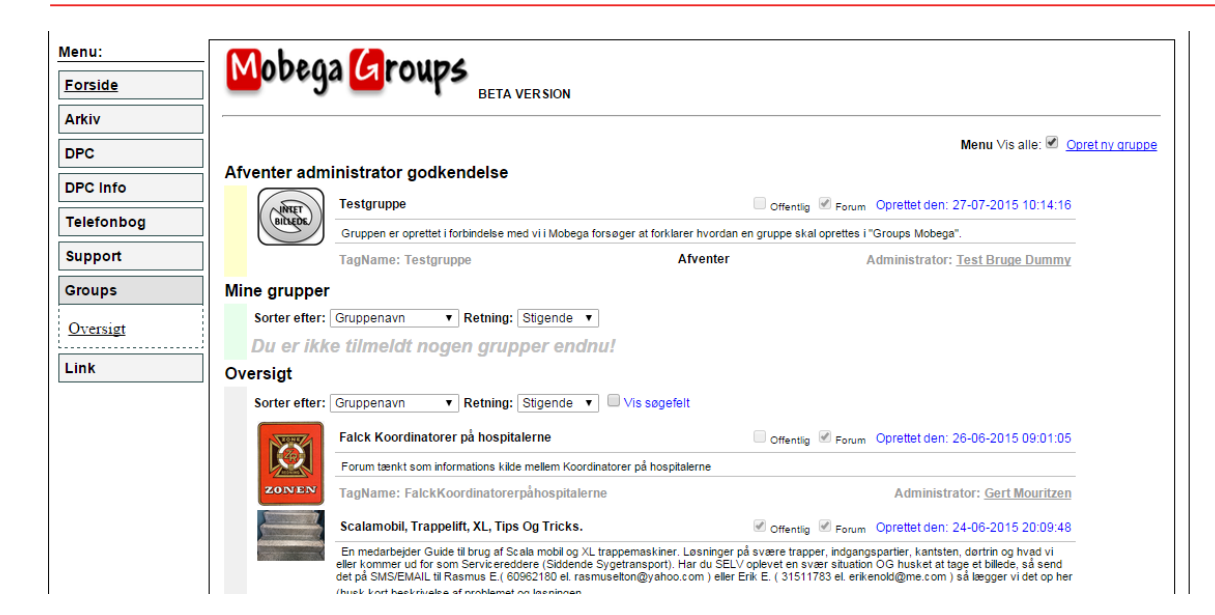

Mens din gruppe afventer godkendelse, vil den være at finde på din profil under "Groups" – "Oversigt" – "Afventer administrator godkendelse".

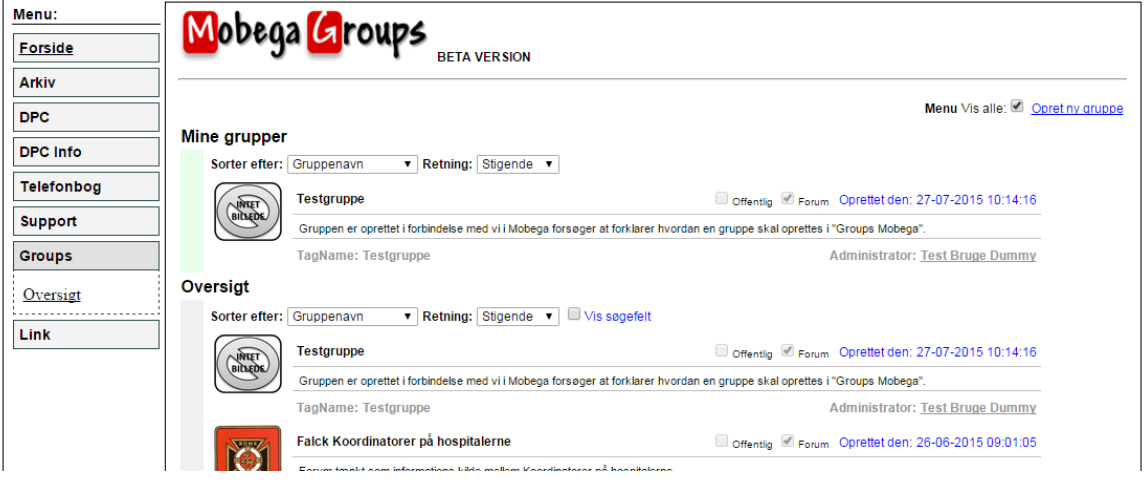

Når din gruppe er godkendt, vil den stå under "Groups" – "Oversigt" - "Mine grupper". Klik på gruppens overskrift og du vil nu have mulighed for at uploade billede m.m..

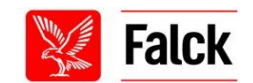

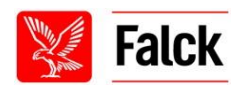

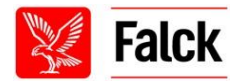

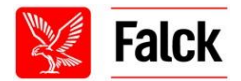

"Links" er blot en gennemvej til Ekstranet, Intranet og Mascot.

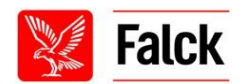

# **FAQ – Ofte stillede spørgsmål**

### **Jeg har indtastet min adgangskode forkert for mange gange. Hvad gør jeg?**

Svar: Hvis du indtaster din adgangskode forkert for mange, bliver din konto spærret automatisk! Du har 5 indtastningsforsøg inden dette sker! De 5 forsøg nulstilles hver gang du logger korrekt på! For at blive låst op kan du enten vente til en Mobega support gør det. Vær dog opmærksom på, at dette kan tage op til 48 timer. Du kan også kontakte din stationsleder/områdeleder og han/hun kan også nulstille den for dig.

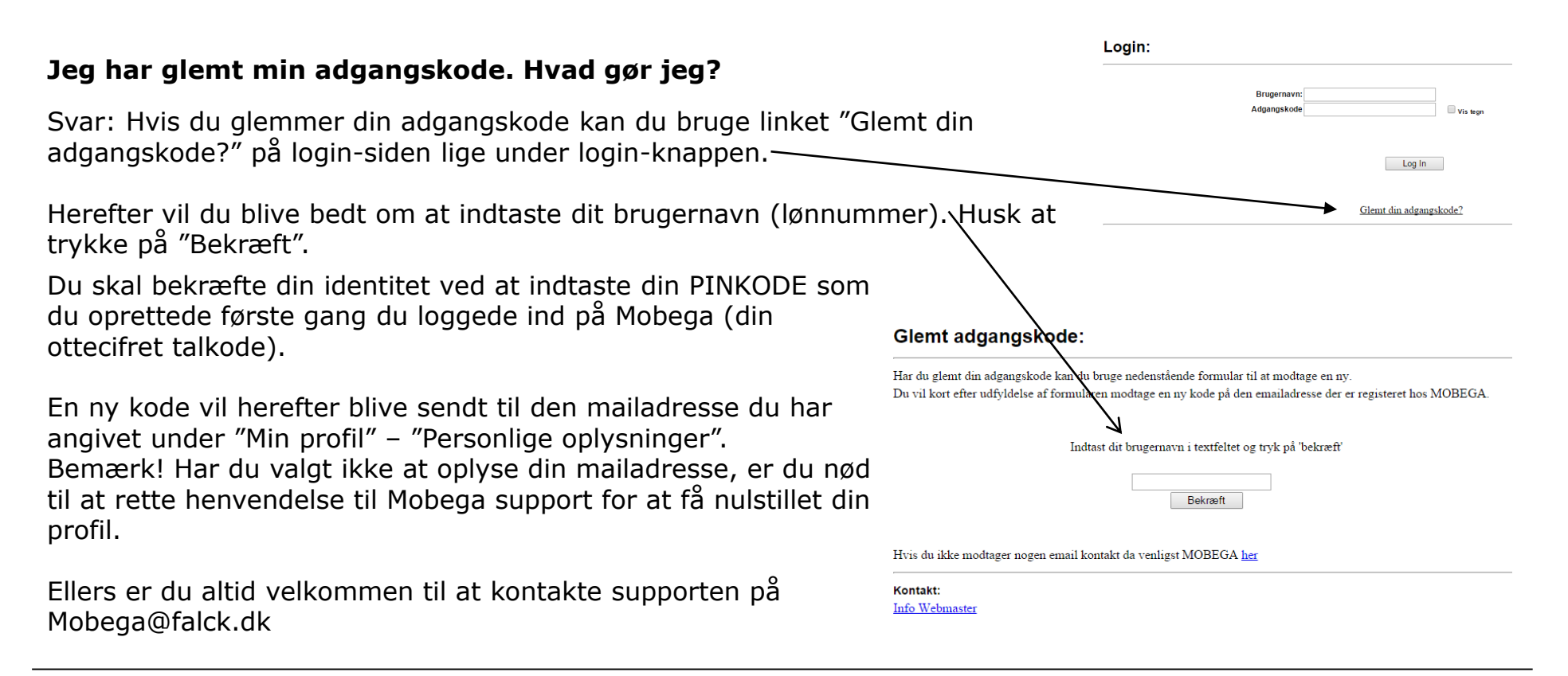

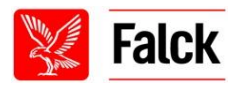

### **Hvorfor kan jeg ikke se min vagtplan?**

Årsagen til at du ikke kan se din vagtplan, kan være at der endnu ikke er lagt nogle vagter ind endnu af DPC. Hvis du mener dette ikke er tilfældet, kontakt da din lokale DPC.

### **Hvorfor modtager jeg ikke SMS, når der er ledige vagter?**

Sandsynligt fordi du ikke har fået vinget de områder af, som du ønsker vagter fra. Gå ind på "Indstillinger" – "DPC indstillinger" – "Rediger områdeindstillinger" (til højre i rød skrift) og ving de områder af, du ønsker at få vagter fra.

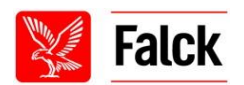

# **FAQ – Ofte stillede spørgsmål - fortsat**

### **Hvornår modtager jeg mail om opslag?**

Svar: Normalt efter oversigten til venstre, dog kan administratoren altid tilkoble mail funktionen såfremt han ønsker dette!

### **Kan jeg fravælge mailmodtagelse?**

Svar: Som udgangspunkt kan du ikke! Tanken er, at der kun skubbes "eksternt", pr e-mail eller SMS, når informationen er af hastende eller semihastende karakter, så der undgås unødvendig afsendelse af e-mails eller SMS'er.

### **Siden vises eller virker ikke korrekt?**

Svar: Da browser udviklingen sammen med det mobile udbud udvikler sig med lyset hast, testes siden løbende for kompatibilitet med forskellige browsere, telefoner og tablets.

SUPPORTEN YDER IKKE SUPPORT PÅ DENNE DEL – EJ HELLER PÅ ANDEN HARD- OG SOFTWARE MÆSSIGE FEJL!

### **Virker Mobega på IPads og tablets?**

Svar: Siden er optimeret til Tablets "Liggende".

### **Jeg har to lønnummer. Skal jeg logge ind i to omgange?**

Svar: Ja, hvert lønnummer er unikt og medarbejdere der både er ansat som fx redder og fx deltidsbrandmænd skal logge ind for hver deres lønnummer og stilling for se alt informationen. Systemet kan ikke håndtere to konti som een endnu!

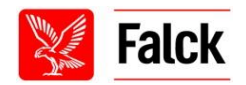

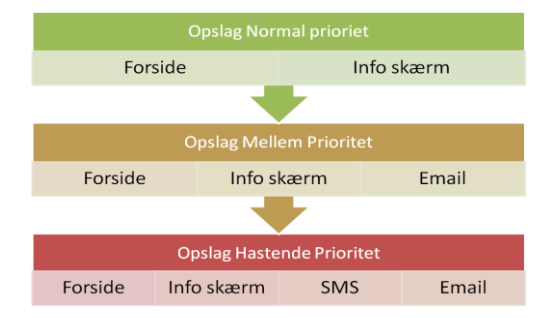

### **Support, fejl og vigtig information**

### **Ved alt support og fejlindberetning foregår via e-mail på adresse:**

### **Mobega@Falck.dk**

**Husk ALTID at oplyse dit navn og lønnummer!** Alle henvendelser er som udgangspunkt besvaret indenfor senest 48 timer.

**Da systemet er i BETA version og kører som test, beder vi dig inderligt om at have lidt tålmodighed og indberette alle fejl du støder på.**

**HUSK hvis DU ikke gøre opmærksom på fejlen, er den der også NÆSTE gang du logger på ;O)** 

**Systemet vil løbende blive udviklet og få flere funktioner!**

**Gode ideer, forslag m.v. modtages også gerne!** 

**Side 53**

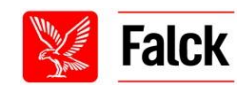